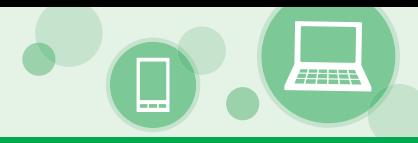

農林中金 ネットバンクサービスをご利用いただくために、ログインID取得・電子証明書発行などをお手続いた だきます。

## ご利用開始登録の流れ

#### **マスターユーザの方**

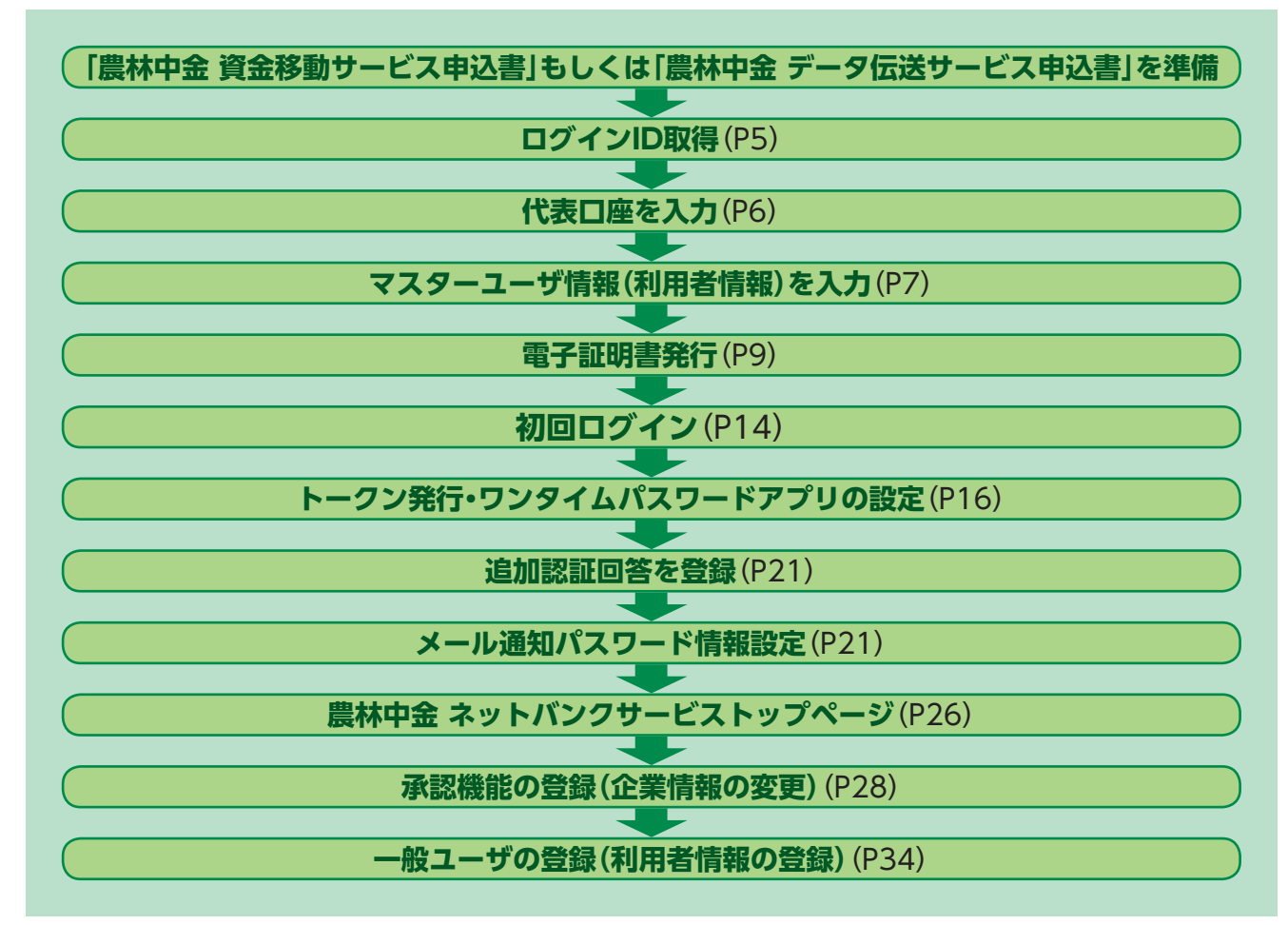

**管理者ユーザ・一般ユーザの方**

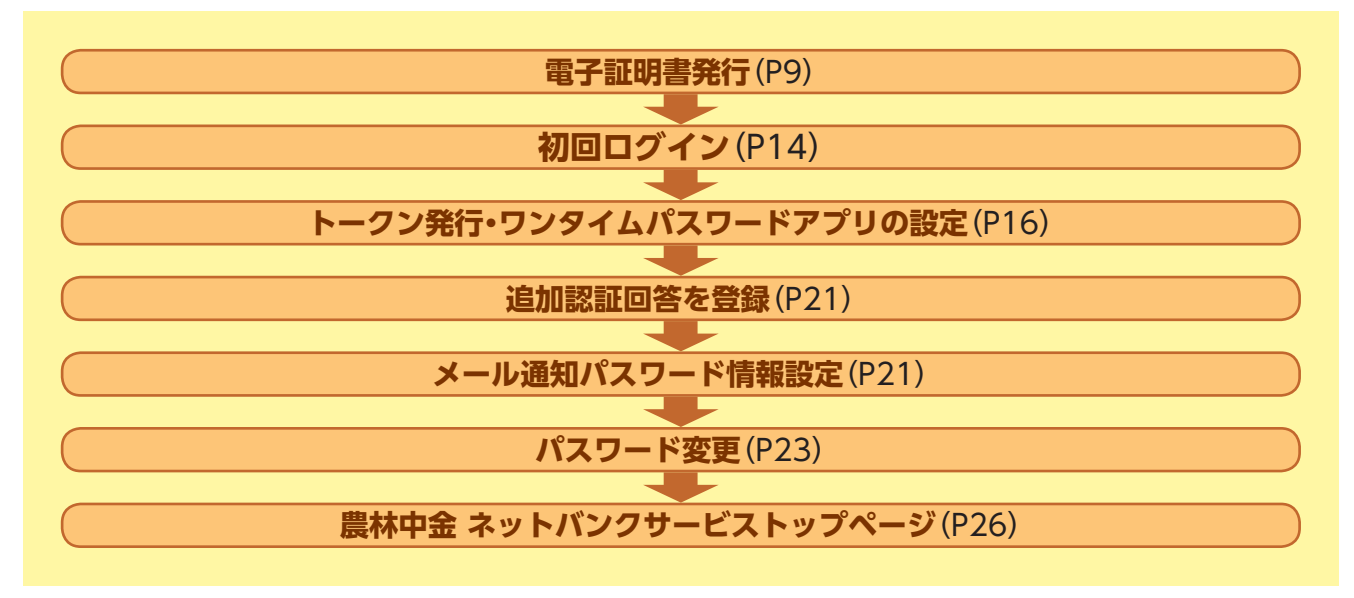

# **ログインID取得**

マスターユーザが初回ご利用の際は、ログインID取得を行ってください。

## **手順1** 農林中央金庫ホームページからログイン

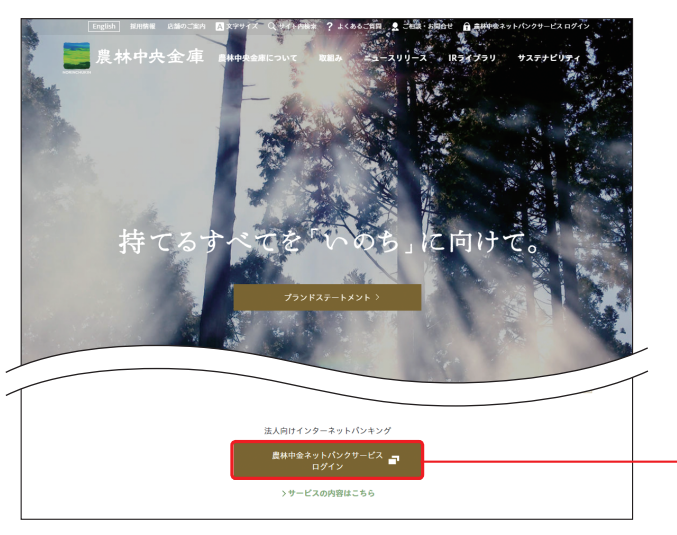

農林中央金庫ホームページ(https://www. nochubank.or.jp/)の「農林中金ネットバンク サービス ログイン」ボタンをクリックしてくだ さい。

**農林中金ネットバンクサービス ログイン**

農林中央金庫ホームページ(https://www.nochubank.or.jp/)

## **手順2** ログインID取得開始

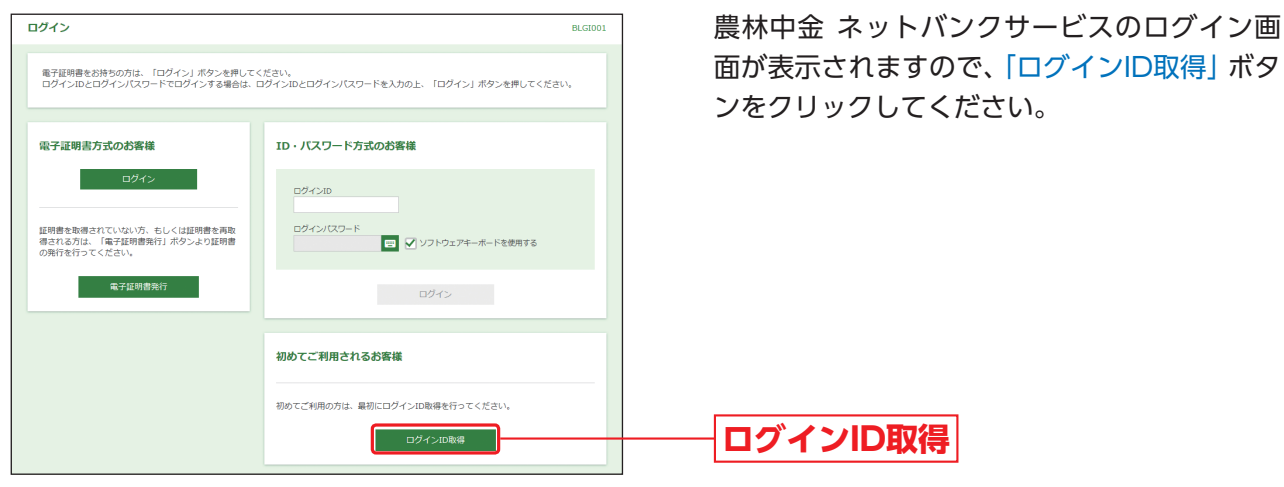

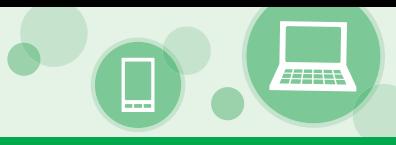

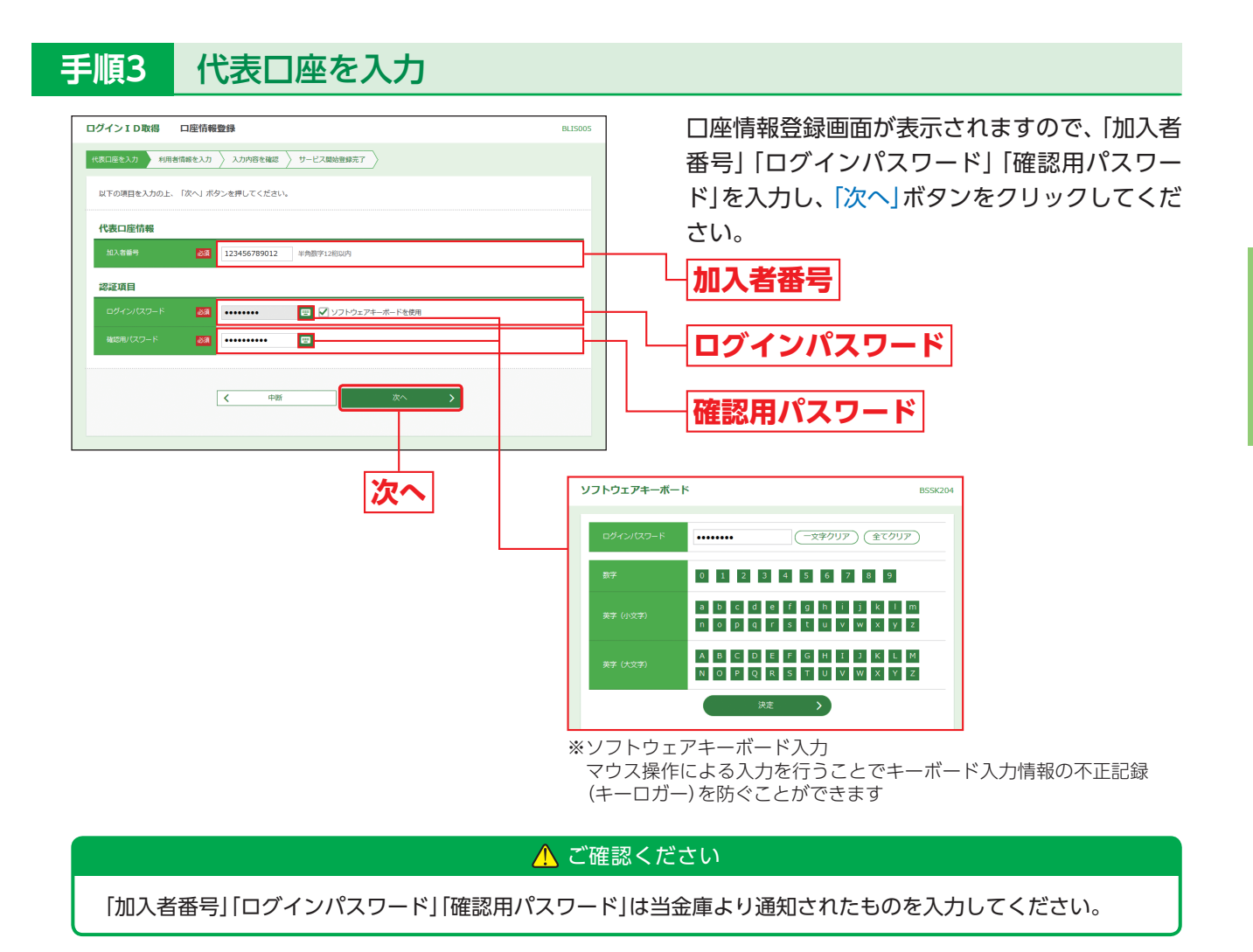

ログインーD取得

## **手順4** マスターユーザ情報(利用者情報)を入力

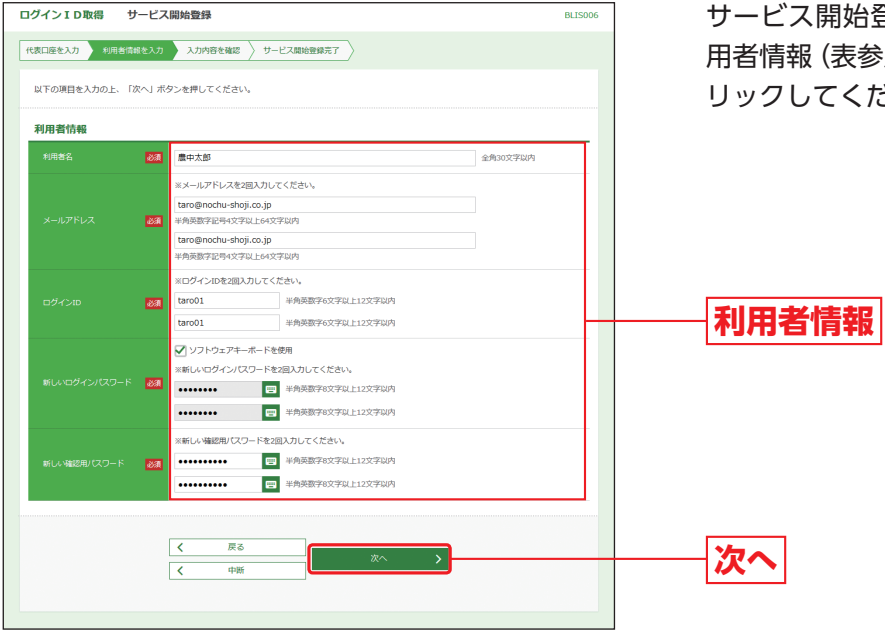

サービス開始登録画面が表示されますので、利 用者情報(表参照)を入力し、「次へ」ボタンをク リックしてください。

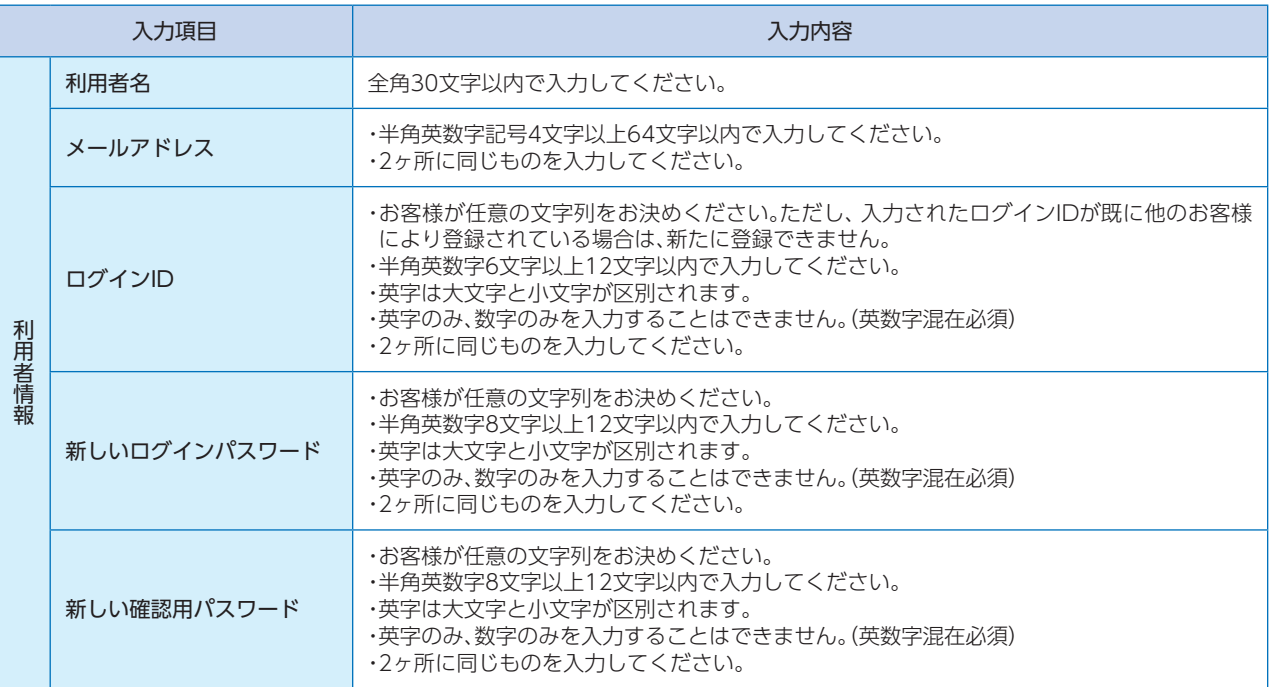

#### △ご確認ください

「ログインID」「ログインパスワード」「確認用パスワード」は、それぞれ異なる文字列を入力してください。

D取得

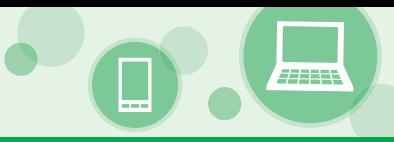

## **手順5** 入力内容を確認

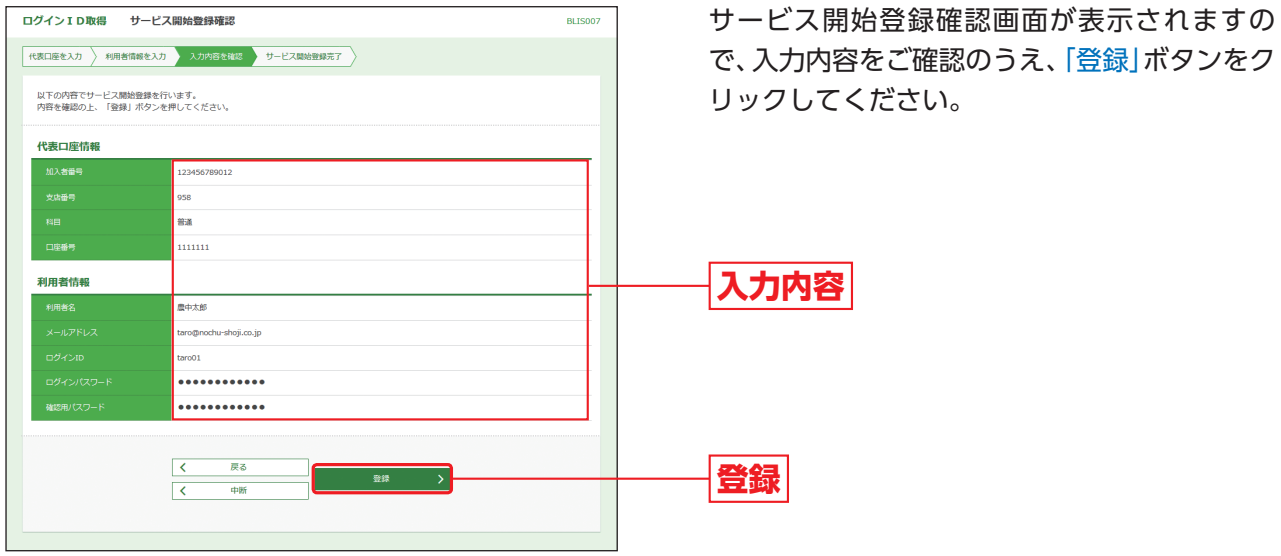

## **手順6** サービス開始登録完了

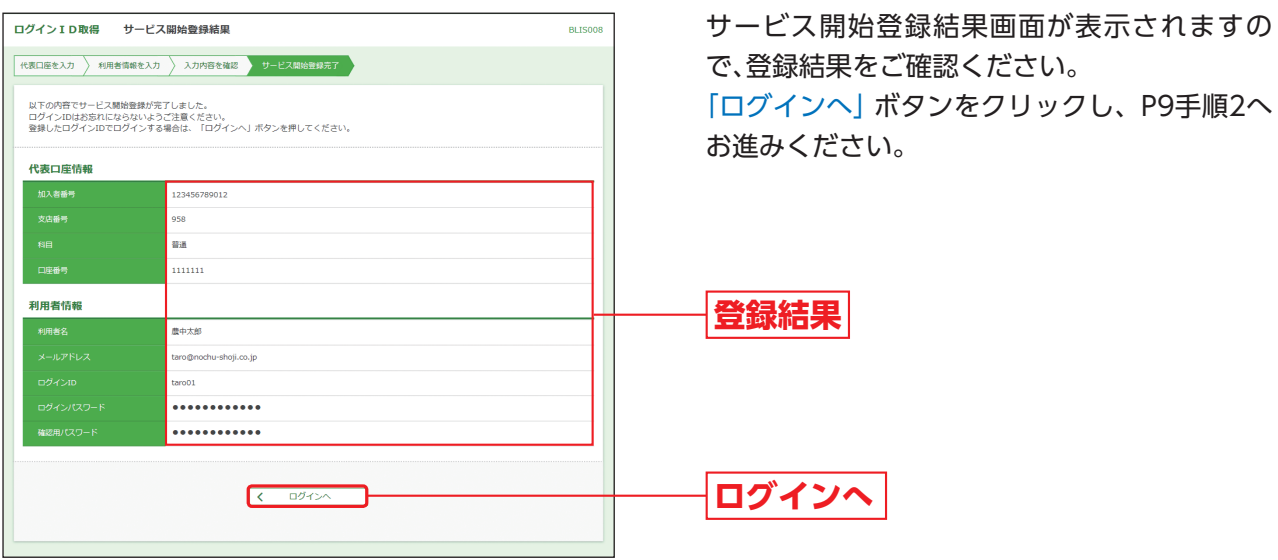

ログインーD取得

初期設定

# **電子証明書発行**

初めてご利用の方、もしくは電子証明書再発行の際は、電子証明書の発行を行ってください。

## **手順1** 農林中央金庫ホームページからログイン

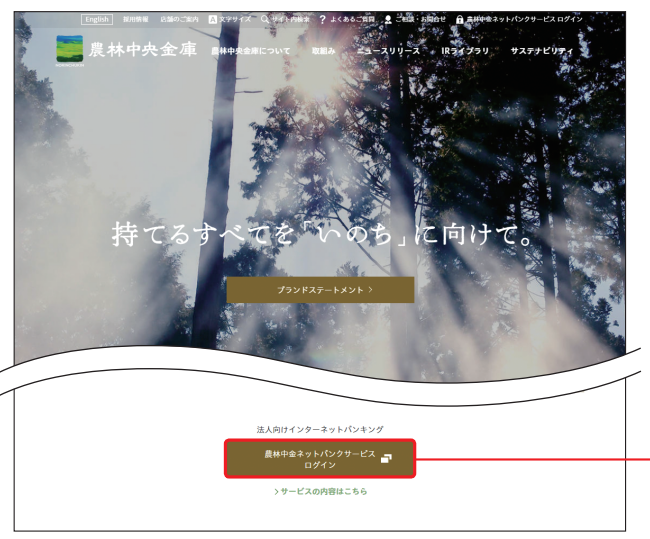

農林中央金庫ホームページ(https://www. nochubank.or.jp/)の「農林中金ネットバンク サービス ログイン」ボタンをクリックしてくだ さい。

**農林中金ネットバンクサービス ログイン**

農林中央金庫ホームページ(https://www.nochubank.or.jp/)

## **手順2** 電子証明書発行開始

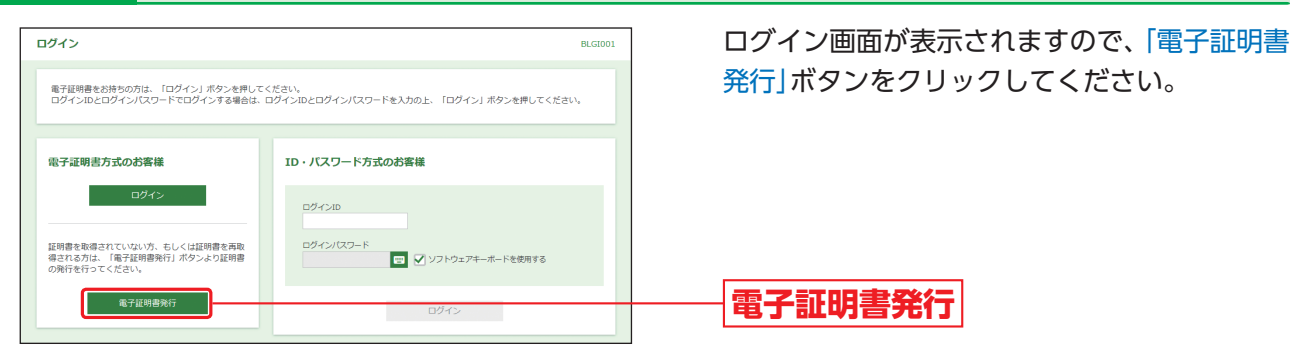

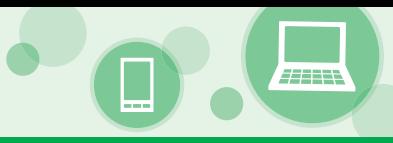

## **手順3** 電子証明書発行アプリのダウンロード

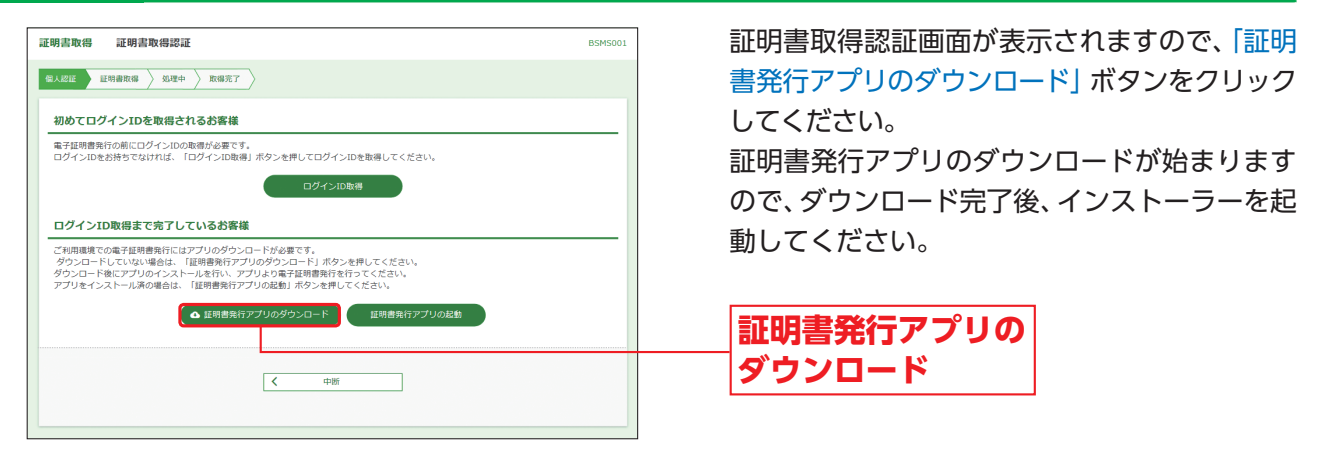

**→既に電子証明書発行アプリをインストールしている場合は、P12手順5へお進みください。** 

## **手順4** 電子証明書発行アプリのインストール 撮 証明書発行アプリケーション セットアップ  $\Box$  $\times$ <mark>❹</mark> 証明書発行アプリケーション セットアップ画 面が表示されますので、「次へ」ボタンをクリッ 証明書発行アプリケーション セットアップ ウィザ クしてください。 ードへようこそ このセットアップ ウィザードでは、証明書発行アプリケーション をコ<br>ンピューターにインストールします。続行するには、「次へ」をクリッ<br>クしてください。<br>ル」をクリックしてください。 **次へ** | 戻る(B) | <mark>オヘ(N) |</mark> キャンセル |

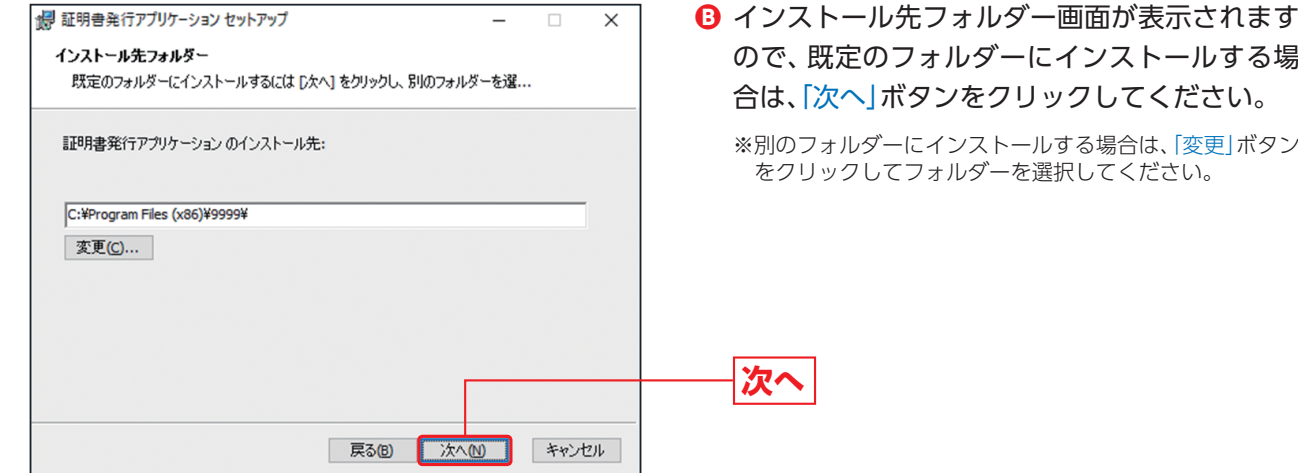

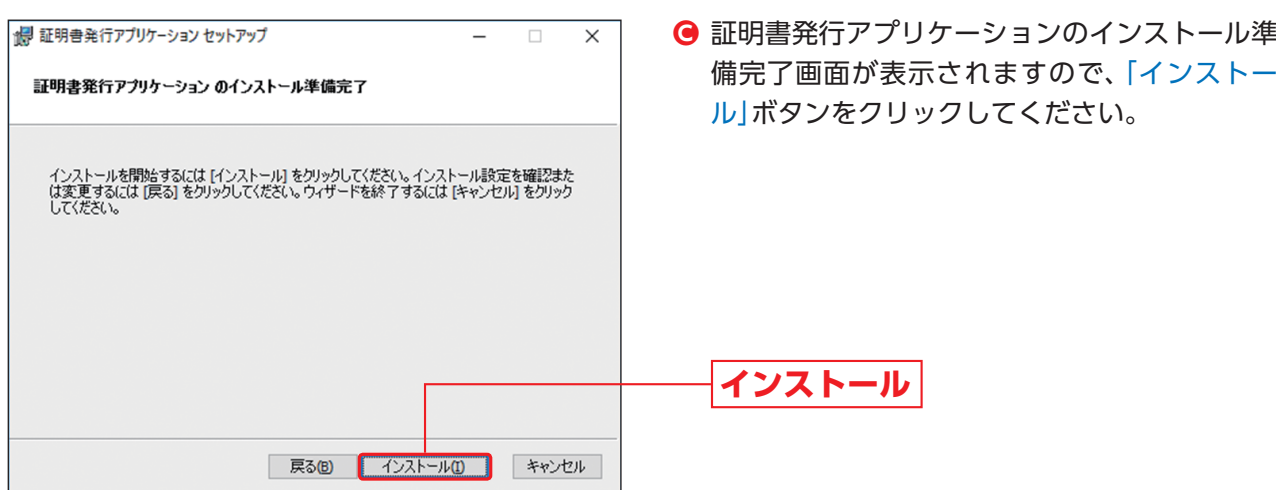

**完了**

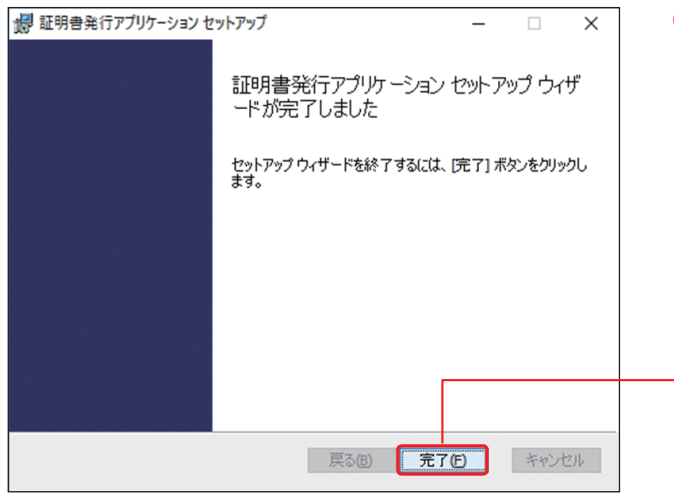

**D** インストールが完了しますので、|完了|ボタンを クリックしてください。引き続き、電子証明書の 発行を行いますので、手順5へお進みください。

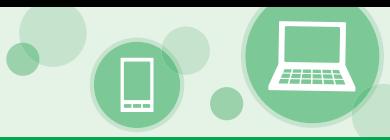

## **手順5** 電子証明書発行アプリの起動

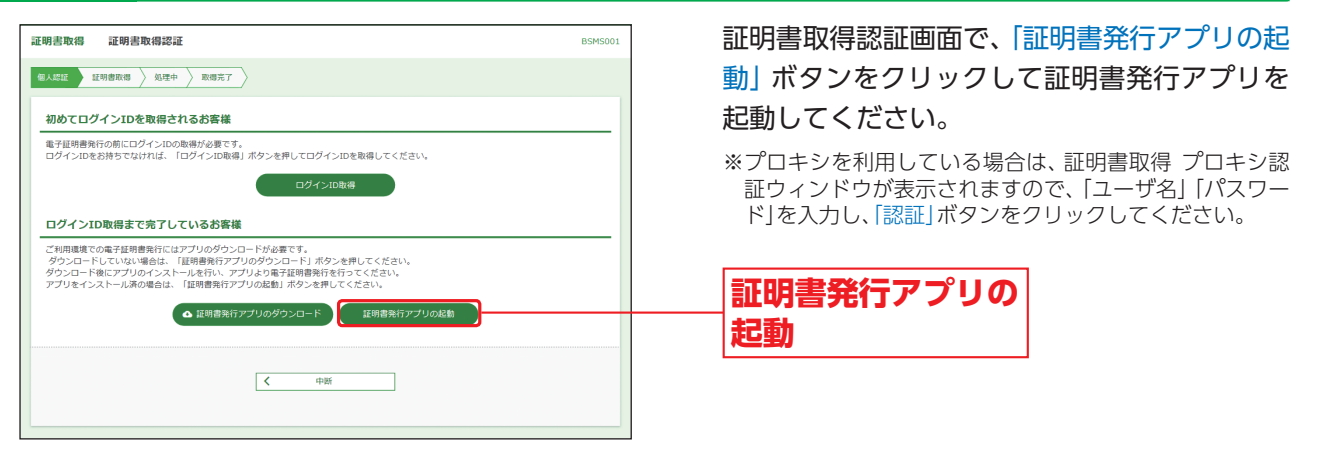

## **手順6** 電子証明書の発行

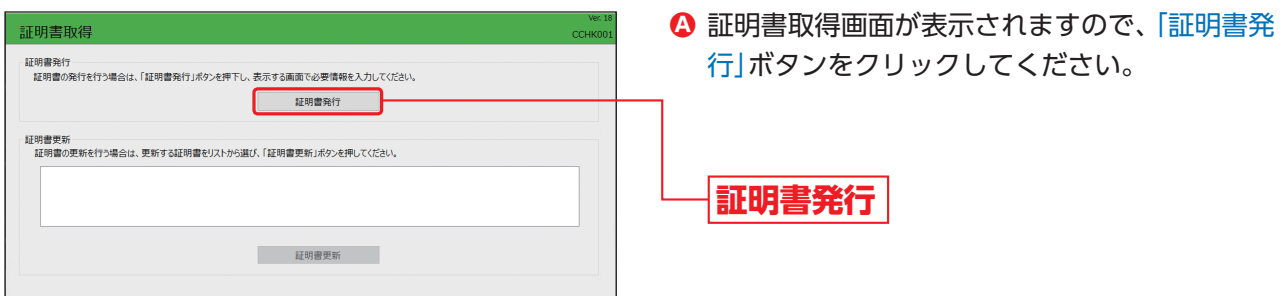

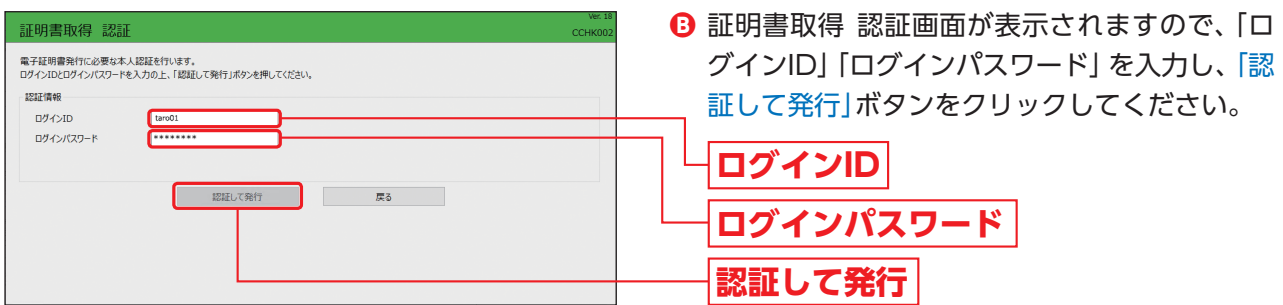

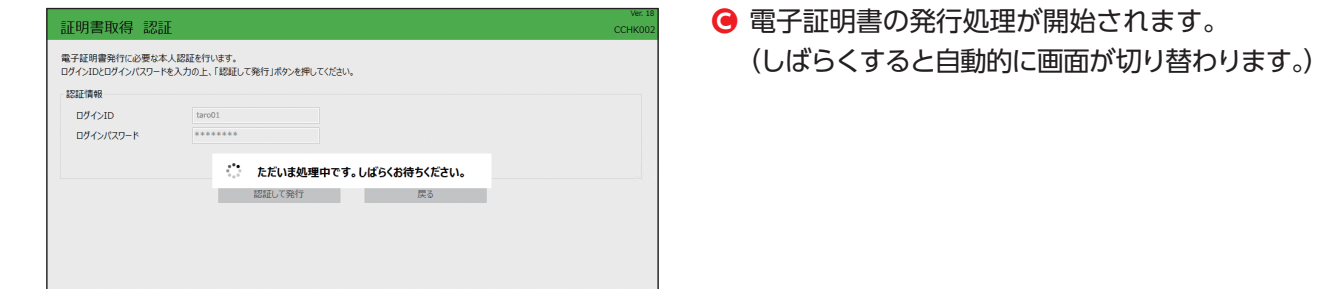

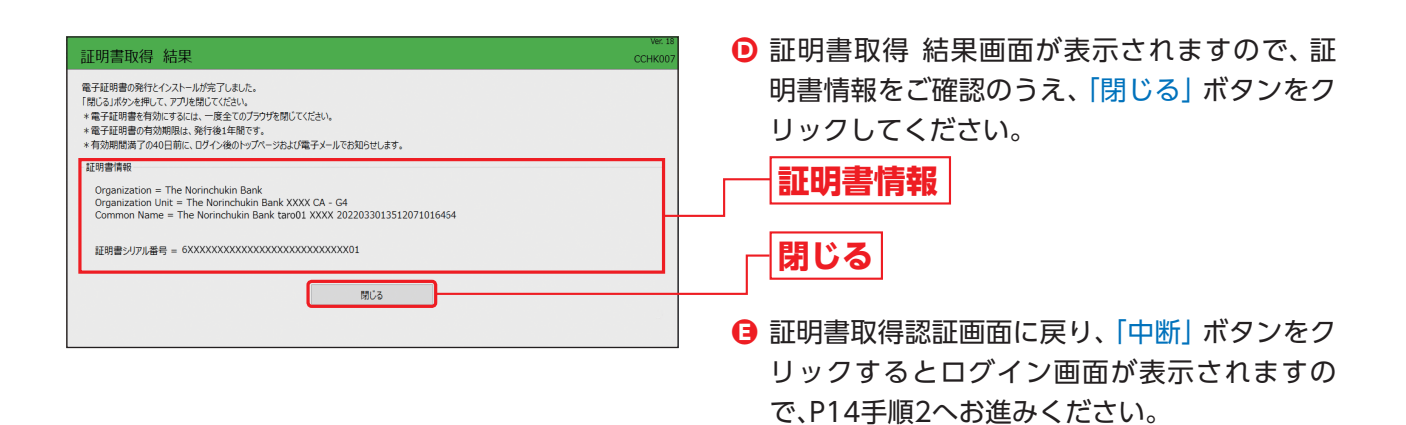

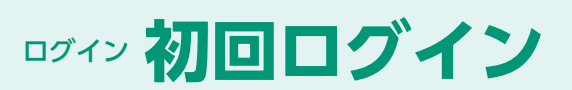

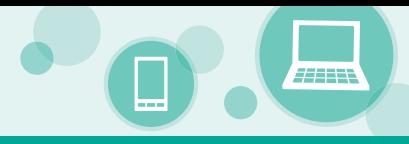

# **初回ログイン**

## **手順1** 農林中央金庫ホームページからログイン

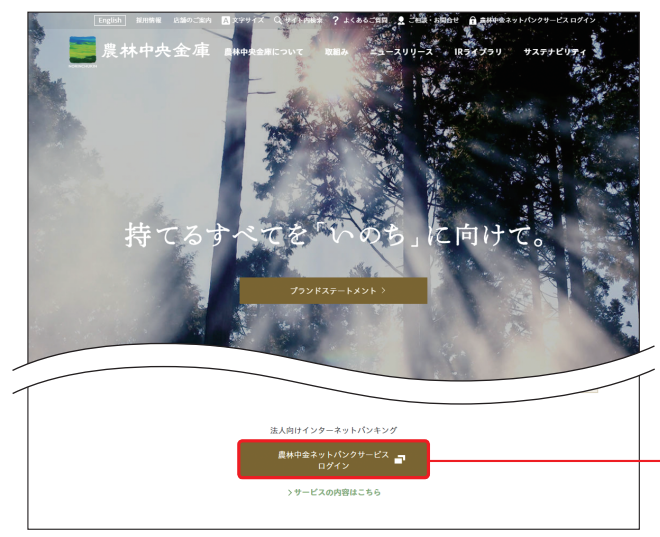

農林中央金庫ホームページ(https://www. nochubank.or.jp/)の「農林中金ネットバンク サービス ログイン」ボタンをクリックしてくだ さい。

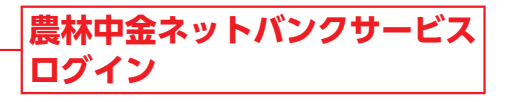

農林中央金庫ホームページ(https://www.nochubank.or.jp/)

## **手順2** 農林中金 ネットバンクサービスにログイン

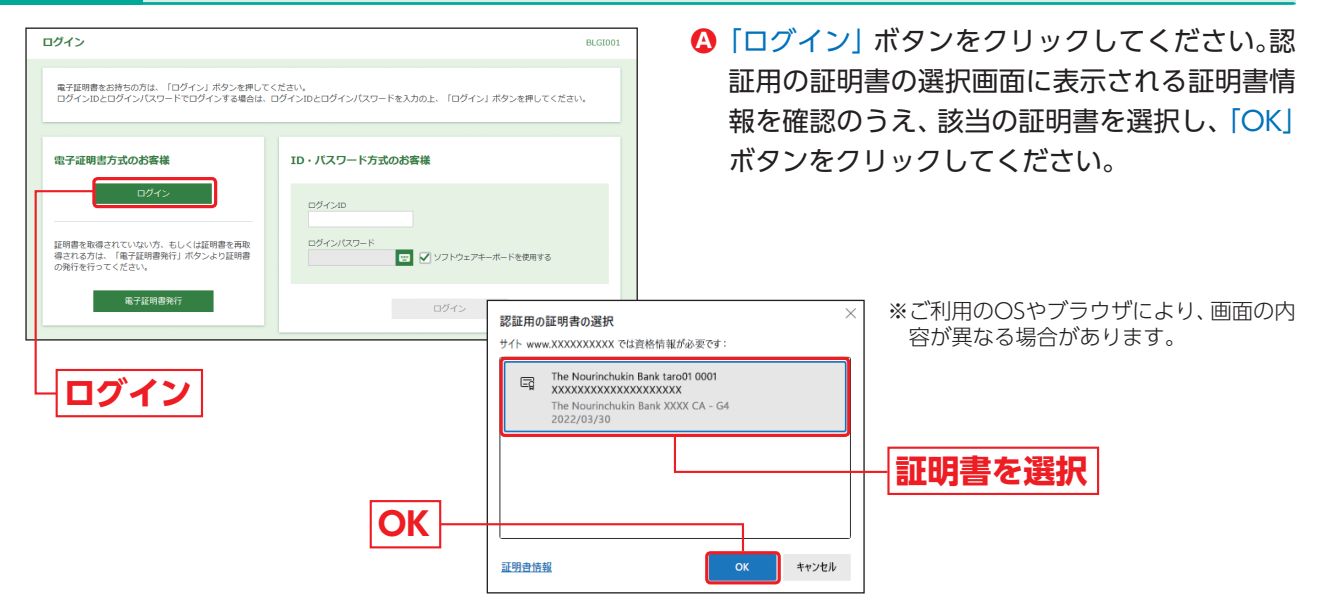

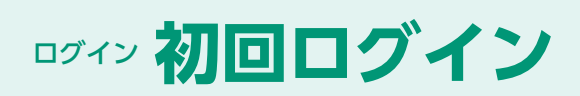

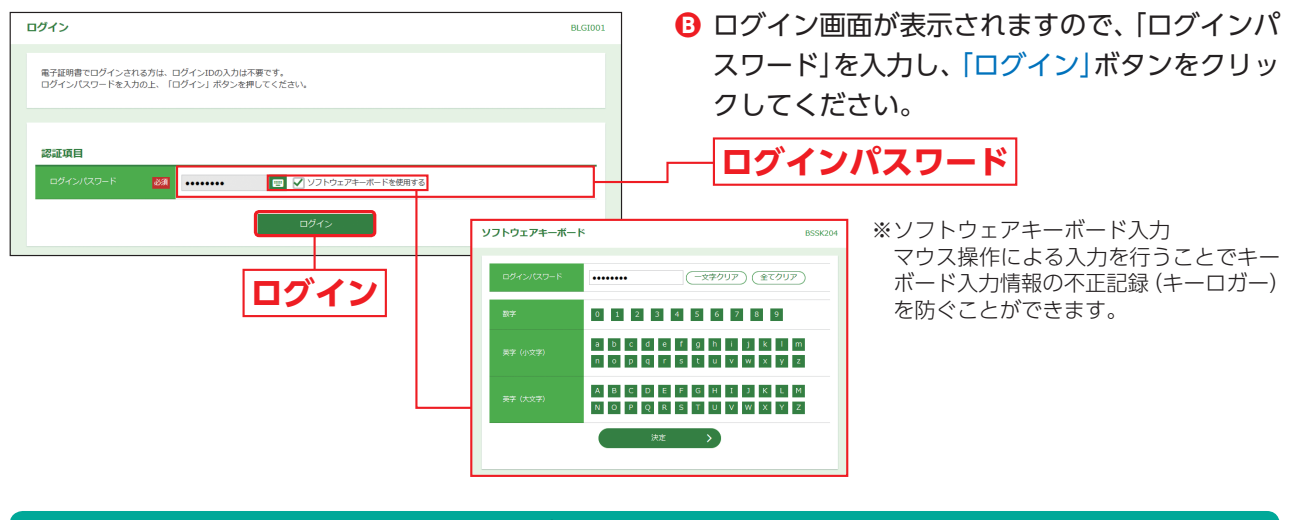

#### △ ご注意ください

農林中金 ネットバンクサービスは、お客様にご登録いただいたログインパスワードと、パソコンにインストール していただいた電子証明書によって、ご本人の確認を行います。 電子証明書をインストールしたパソコンでないと本サービスはご利用いただけません。

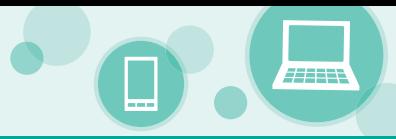

## **手順3** ワンタイムパスワードトークン発行

※パソコン画面からトークン発行する場合の手順です。スマートフォン専用画面からトークン発行する場合はP19、20をご覧ください。

農林中金 ネットバンクサービスでは、振込振替における承認(二経路認証)、およびパソコンでユーザ新規・変更登録、 トークン失効手続きをする際にスマートフォンの使用が必須となります。

マスターユーザ・管理者ユーザ・一般ユーザ(※)はお客様ご自身のスマートフォンをソフトウェアトークンとして利用 するための準備を行っていただきます。

(※)一般ユーザは、ユーザ登録でスマートフォン利用および承認権限を設定した場合に必要となります。

(※)一般ユーザがトークンを発行する場合はスマートフォン専用画面から実施してください。

#### ①事前準備

#### スマートフォンの時刻設定

ワンタイムパスワードの生成に現在の日時情報を使用します。ワンタイムパスワードアプリをダウンロードする前にス マートフォンの日時が正しいことをご確認ください。

正しくない場合は、スマートフォンの日時を正しく設定してください。

設定方法につきましては、スマートフォンに付属の取扱説明書をご確認ください。

#### ②ワンタイムパスワードトークン発行

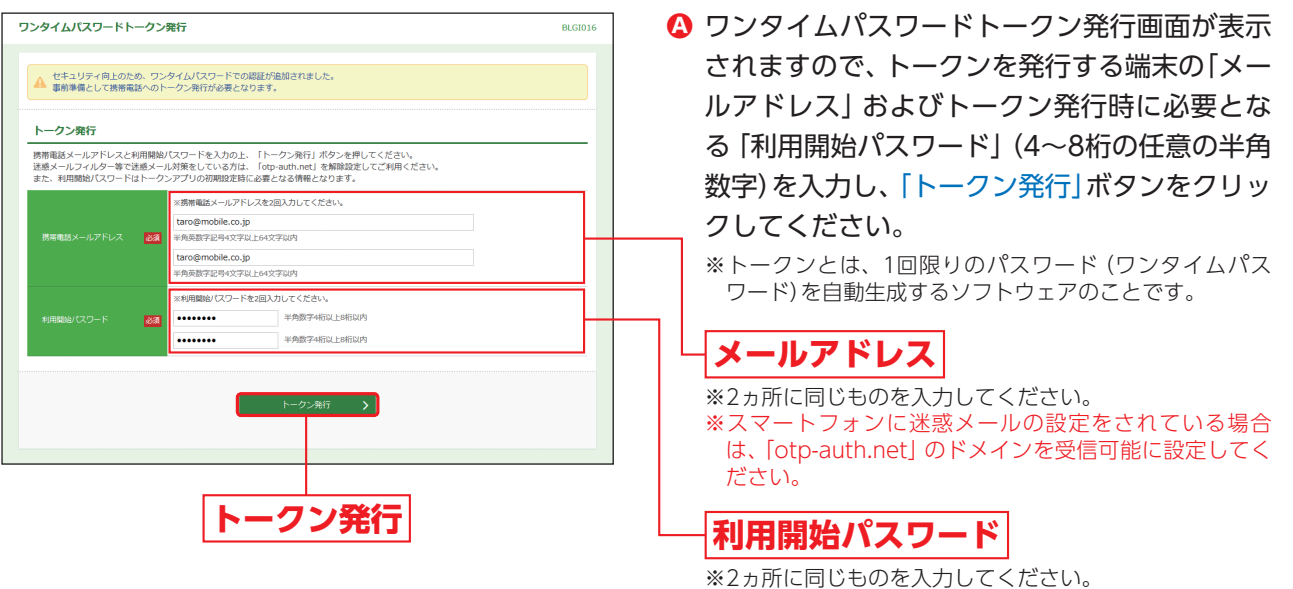

△ ご注意ください

「利用開始パスワード」は、お客様ご自身で設定いただき、必ずメモを取り、忘れないようにしてください。 ※P18④「ワンタイムパスワードアプリの初期設定」を行う際に必要です。

登録したメールアドレス宛に、ワンタイムパスワードアプリ(トークン)ダウンロード用URL情報が送信 **B** されますので、P17③「ワンタイムパスワードアプリのダウンロード」に従って、ワンタイムパスワードア プリのダウンロードを行ってください。

#### ▲ トークンの再発行が必要になった場合

機種変更などでトークンの再発行が必要になった場合は、マスターユーザまたは管理者ユーザによりユーザの トークンを失効することができます。

トークンを失効することで、ワンタイムパスワードを解除済みとして、改めてトークン発行をすることができます。 なお、トークン発行やログインは失効の20分程度経過後に実施可能となります。ただし、20:50から翌日8:10まで に失効された場合は、翌日8:10以降に実施可能となります。

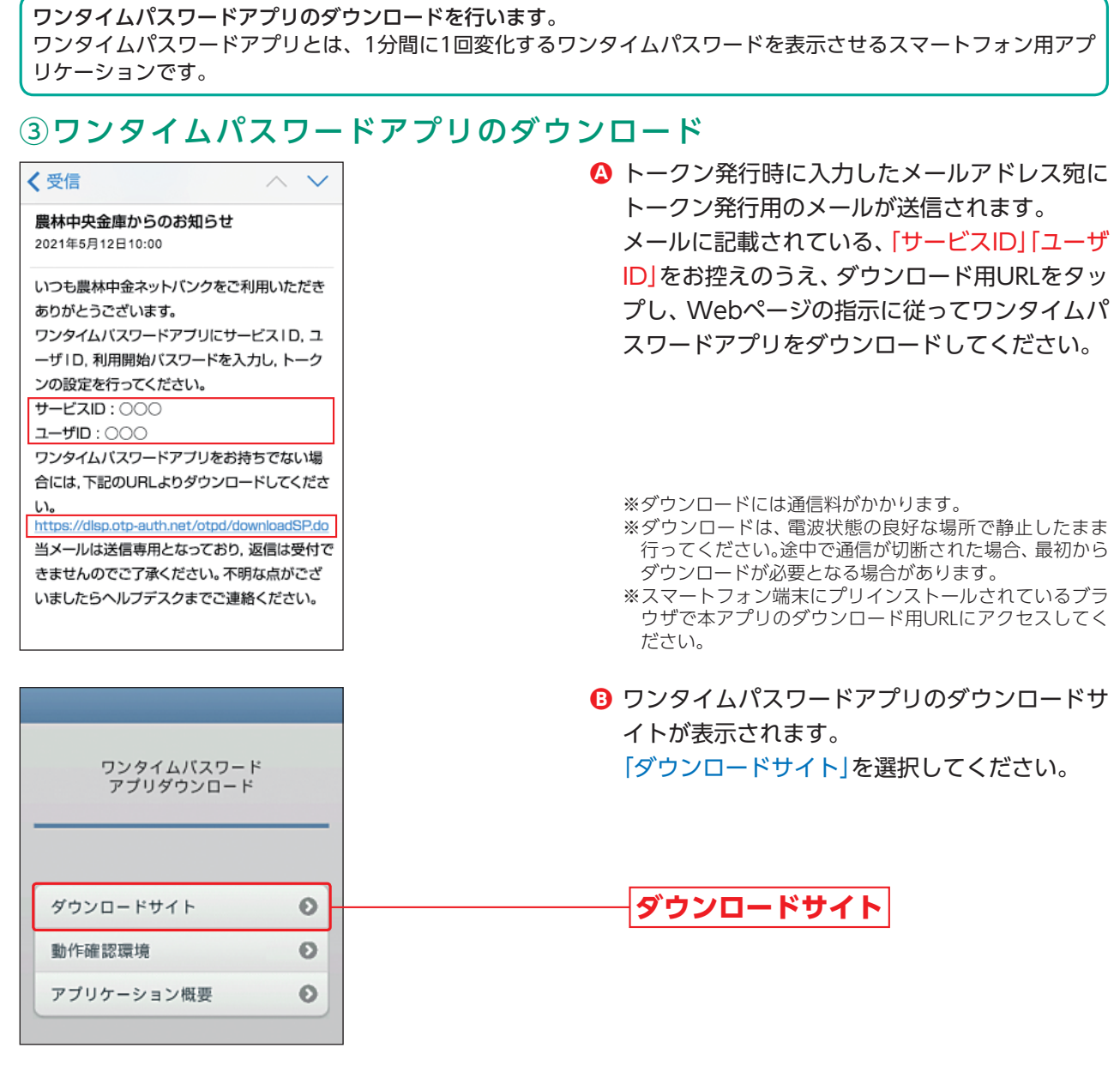

iPhone端末をご利用の場合はApp Store、Android端末をご利用の場合はGoogle Playに移動しますの **C** で、ワンタイムパスワードアプリをインストールしてください。

※ワンタイムパスワードアプリをインストール後、続いてP18④「ワンタイムパスワードアプリの初期設定」を行ってください。

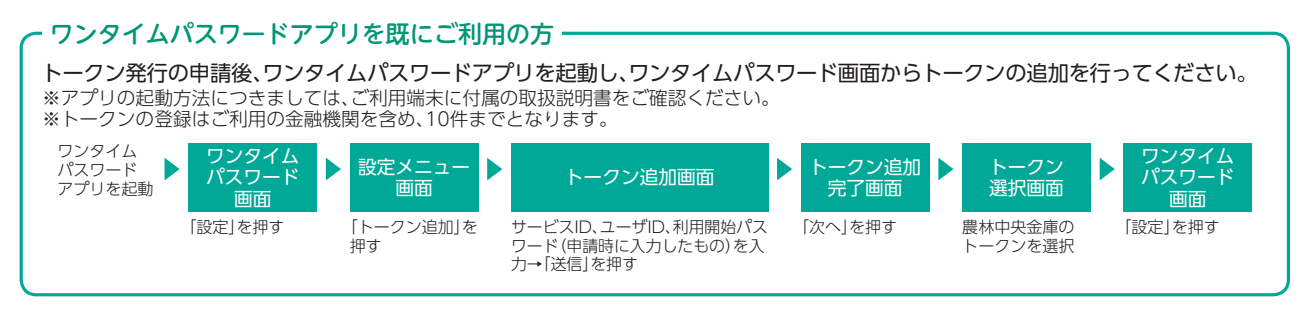

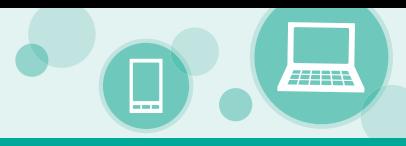

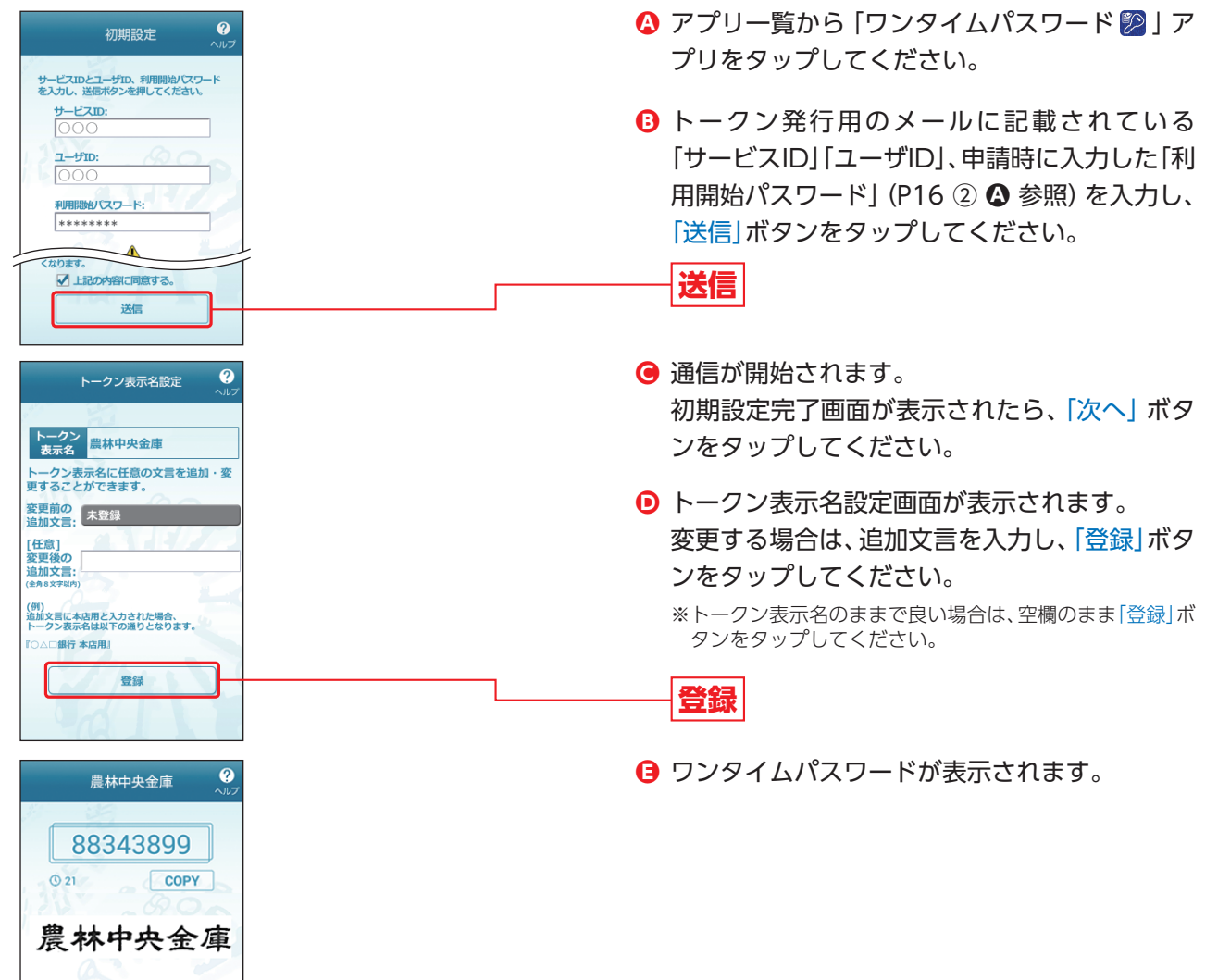

## ④ワンタイムパスワードアプリの初期設定

**⇒スマートフォンでログインされる場合は、P27Bへお進みください。** 

#### ⑤ワンタイムパスワードアプリ設定後のワンタイムパスワード認証

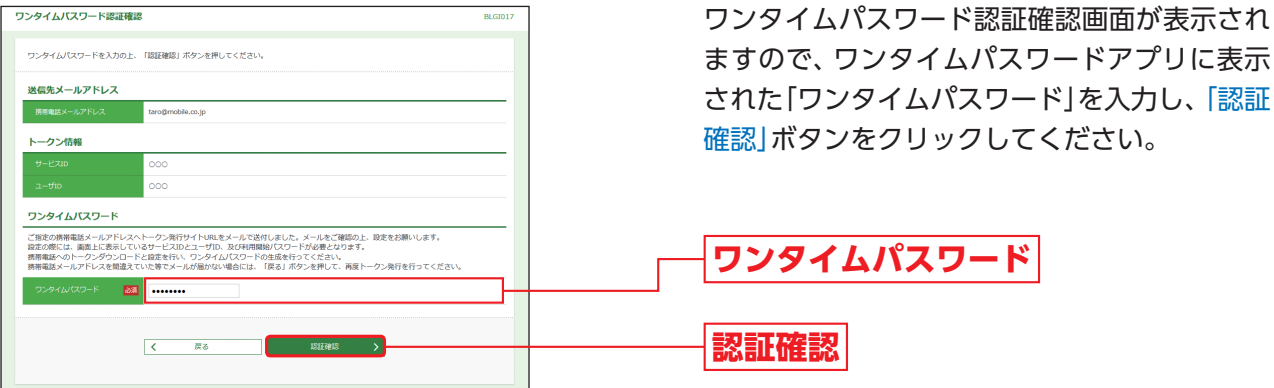

**→追加認証回答登録画面が表示されますので、P21へお進みください。** 

- **→パスワード強制変更画面が表示される場合は、P23へお進みください。**
- ➡トップページが表示される場合は、P26へお進みください。
	- ※トップページが表示される前にログイン時お知らせ画面が表示された場合は、お知らせをご確認のう え、「次へ」ボタンをクリックしてください。

#### △ スマートフォン専用画面からトークン発行する場合

#### **※スマートフォン専用画面からトークン発行する場合の手順です。パソコンからトークン発行する場合はP16〜18をご覧ください。**

「農林中金 ネットバンクサービス」のトップページから「ログイン」ボタンをタップしてください。 **Ⓐ**

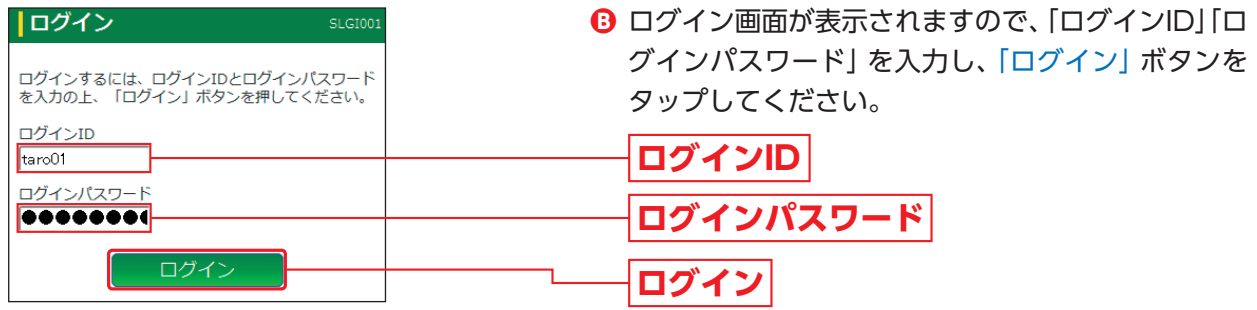

#### △ ご注意ください

「ログインID」「ログインパスワード」について

#### 【マスターユーザの場合】

パソコン画面でログインID取得時にお決めになった「ログインID」「ログインパスワード」を入力してください。 ※「ログインID」「ログインパスワード」をお忘れになった場合は、管理者ユーザにご連絡ください。管理者ユーザを登録して いない場合は、お取引店までご連絡ください。

#### 【管理者ユーザ・一般ユーザの場合】

- マスターユーザにより付与された「ログインID」「ログインパスワード」を入力してください。
- ※「ログインID」「ログインパスワード」をお忘れになった場合は、マスターユーザまたは、ご自身以外の管理者ユーザにご連 絡ください。

※既にパソコンでログインをしている等、初回ログインでないお客様の場合は、ご自身で変更した「ログインパスワード」を 入力してください。

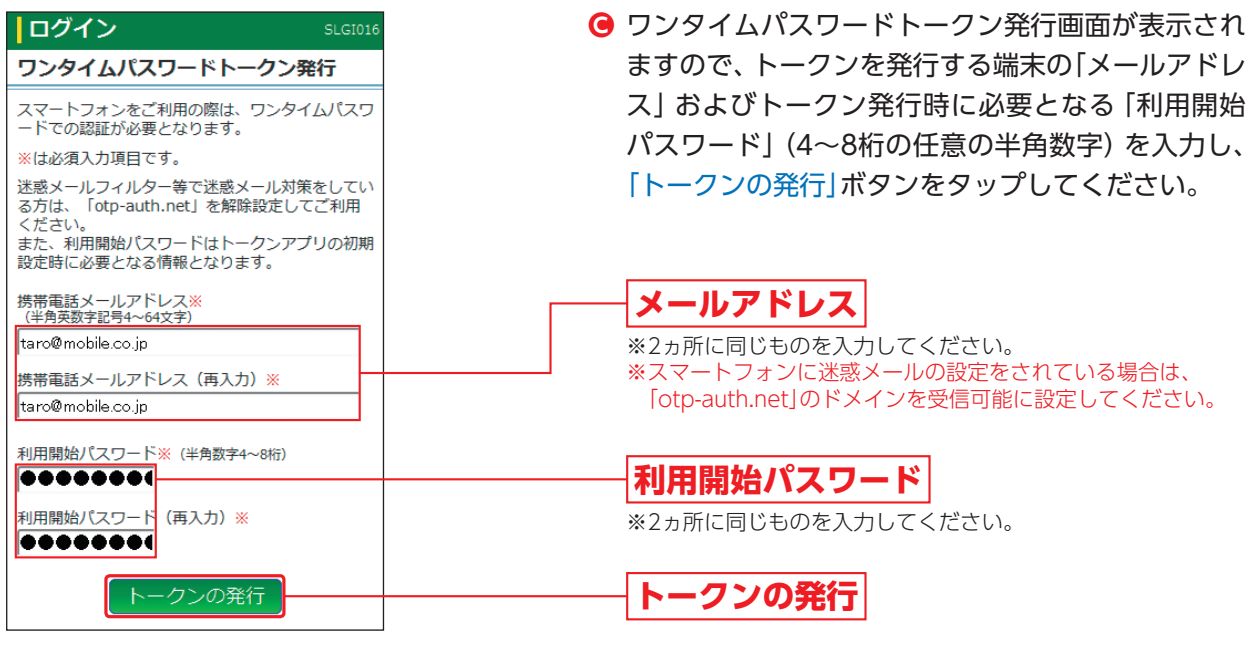

#### △ ご注意ください

「利用開始パスワード」は、お客様ご自身で設定いただき、必ずメモを取り、忘れないようにしてください。 ※P20「ワンタイムパスワードアプリの初期設定」を行う際に必要です。

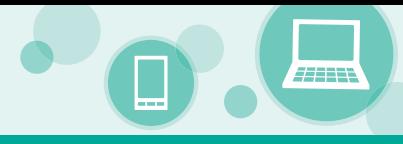

#### ワンタイムパスワードアプリをダウンロードする方法は、以下いずれかからご選択ください。

※ワンタイムパスワードアプリを既にご利用のお客様はP18をご参照ください。

※ダウンロードには通信料がかかります。

**Inグイン** 

※ダウンロードは、電波状態の良好な場所で静止したまま行ってください。途中で通信が切断された場合、最初からダウンロードが 必要となる場合があります。

ワンタイムパスワード認証確認画面の 「トークンダウンロード」ボタンから ワンタイムパスワードアプリをダウンロードする場合

ワンタイムパスワード認証確認画面が表示されますの で、画面に記載されている「サービスID」「ユーザID」をお 控えのうえ、「トークンダウンロード」をタップしてくだ さい。

#### 登録したメールアドレス宛に届く、 ワンタイムパスワードアプリのダウンロード用URL情報から ワンタイムパスワードアプリをダウンロードする場合

トークン発行時に入力したメールアドレス宛にトークン 発行用のメールが送信されますので、メールに記載され ている、「サービスID」「ユーザID」をお控えのうえ、ダウ ンロード用URLをタップしてください。

く受信

 $\land\lor$ 

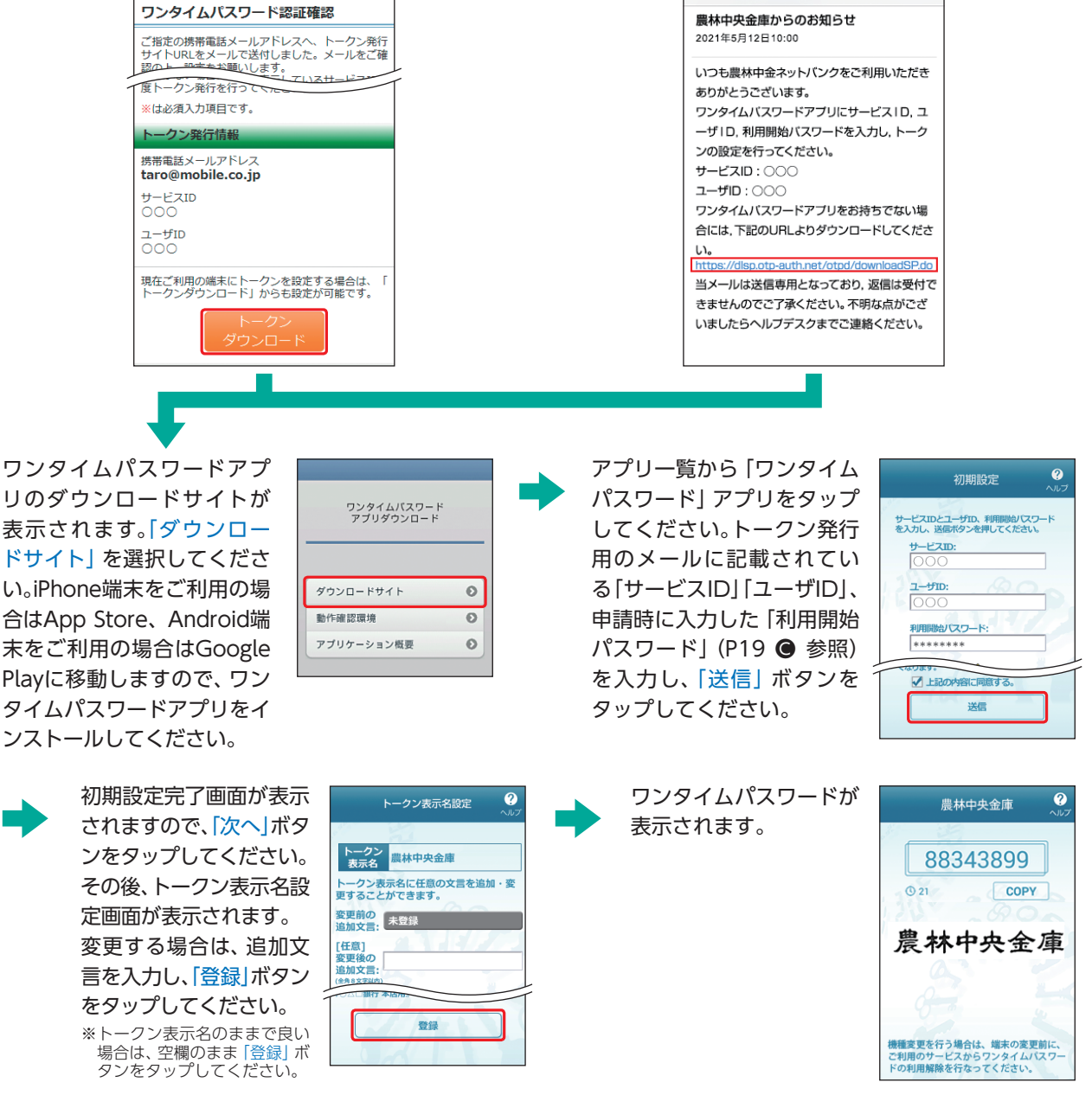

初期設定後、スマートフォンでログインされる場合はP27Bへお進みください。

# ログイン **初回ログイン**

## **手順4** 追加認証回答登録

追加認証とは、第三者からの不正利用を防止するため、ログインする際の利用環境を分析し、通常と異なる利用環境 と判断した場合には、お客様が事前に登録された「質問」に対する「回答」による追加認証を行うものです。

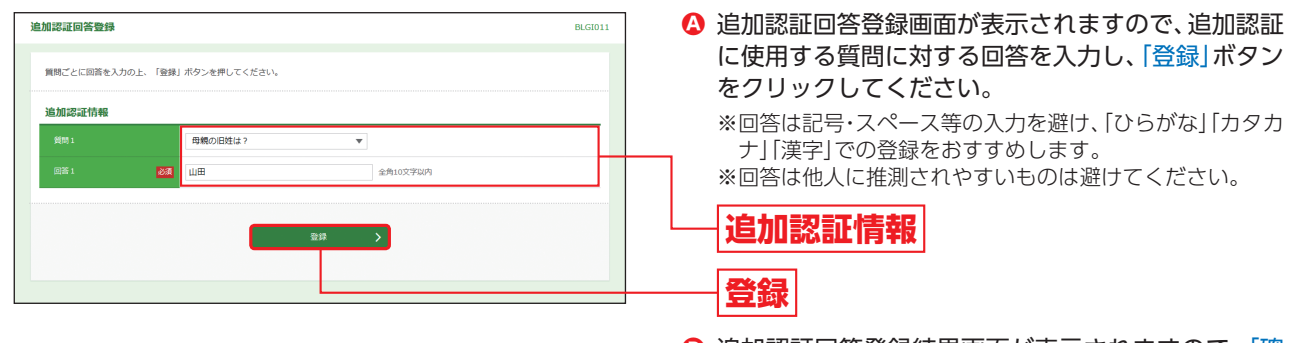

<mark>❸</mark> 追加認証回答登録結果画面が表示されますので、|確 認」ボタンをクリックしてください。

**⇒パスワード強制変更画面が表示される場合は、P23へお進みください。** 

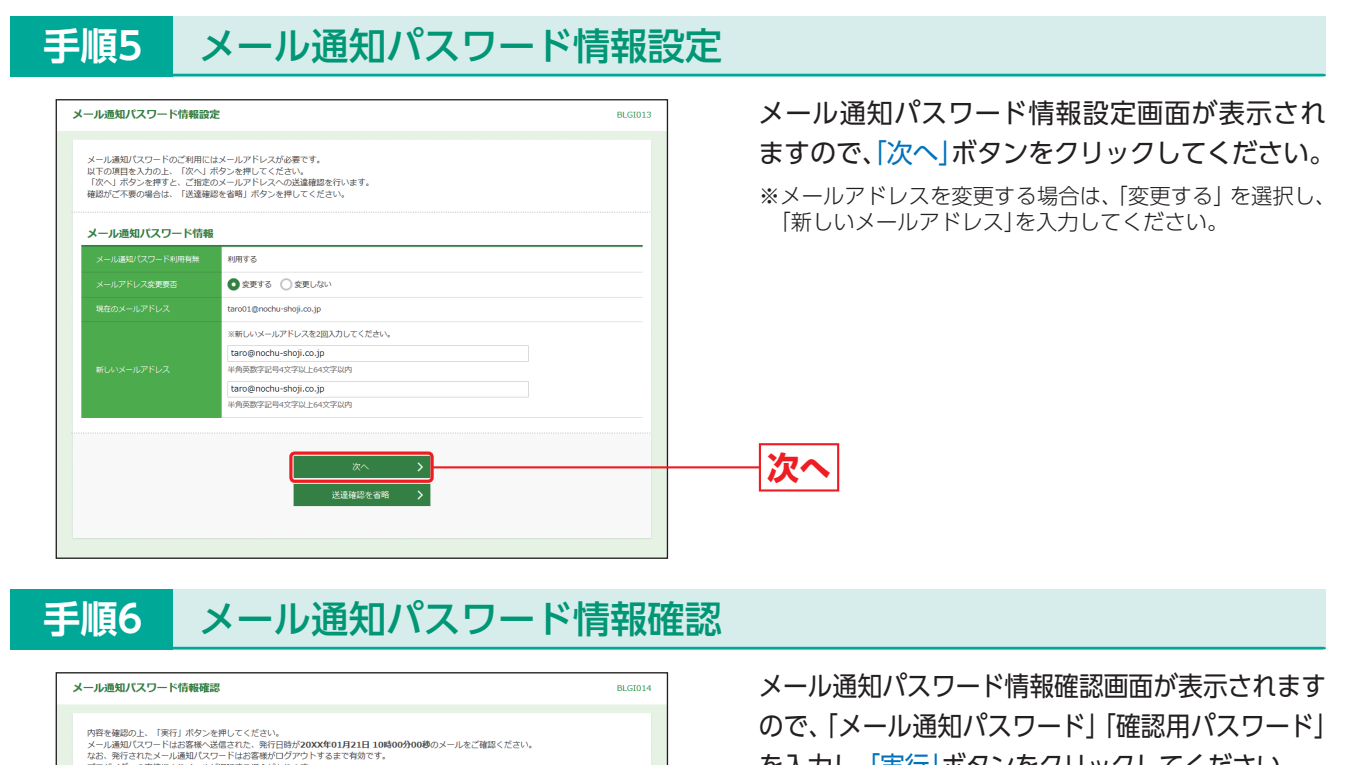

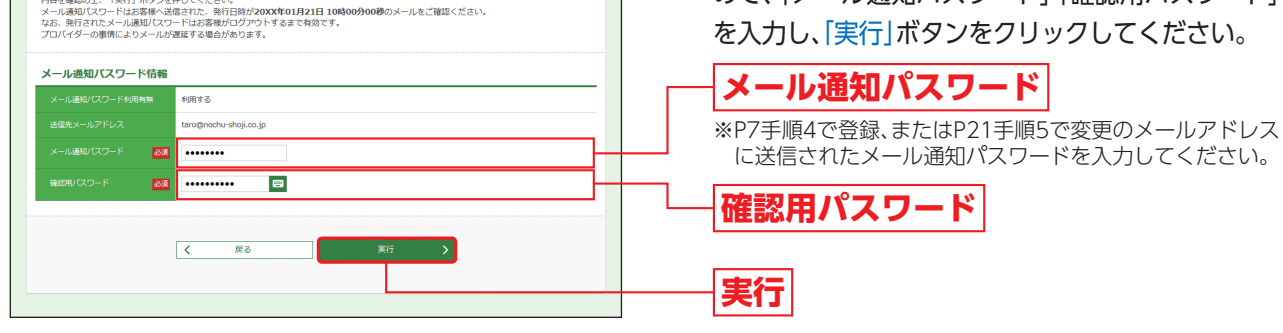

**手順7** 結果画面の表示

メール通知パスワード情報結果画面が表示されますので、内容をご確認のうえ、「確認」ボタンをクリックし てください。

コンピュータ ファイル・コンピュータ しゅうしゅう しゅうしゃ しゅうしゃ しゅうしゃ しゅうしゅう しゅうしゅう しゅうしゅう しゅうしゅうしゅう しゅうしゅうしゅうしゅうしゅうしゅうしゃ

初回ログイン

ログイン

 $\boxed{\phantom{a}}$ **ATALLY** 

 $\Box$ 

グ

初回ログイン

## **手順8** 通知メール設定登録画面

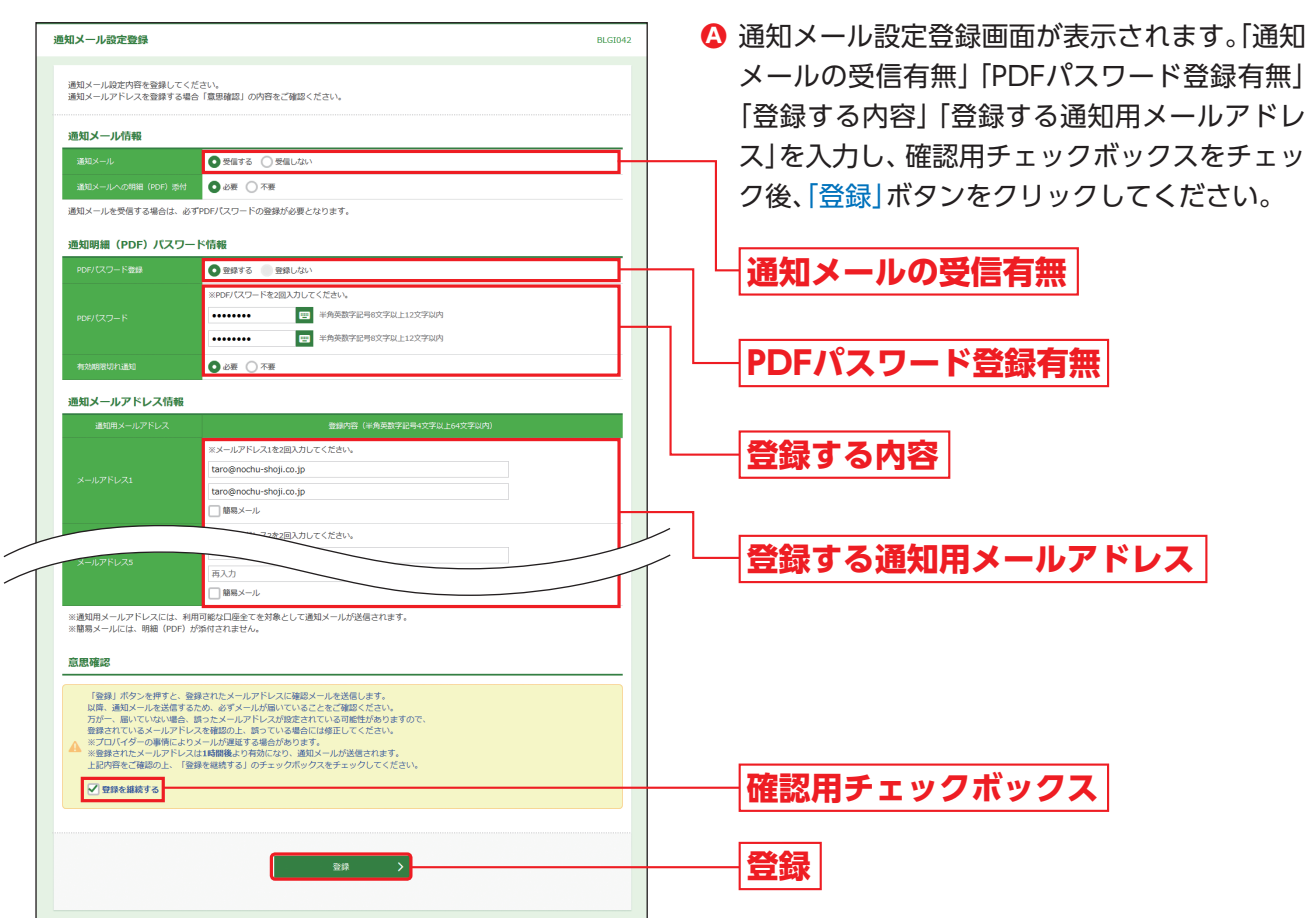

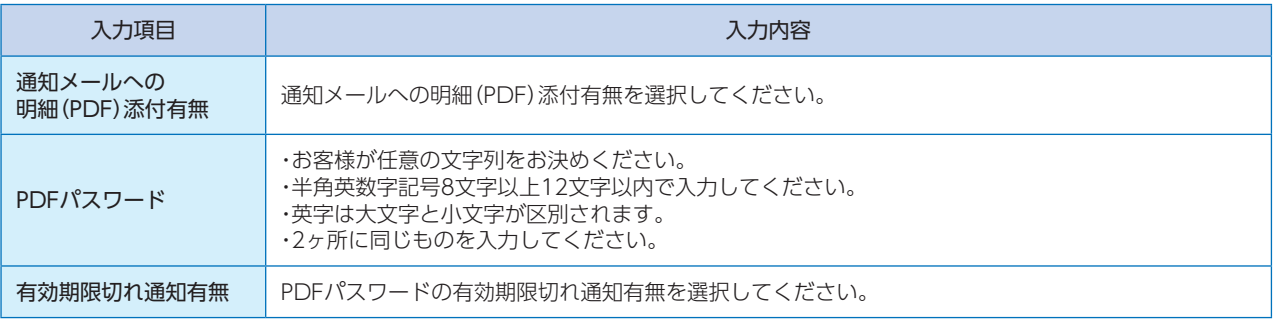

**B 登録されたメールアドレスに、確認のメールが** 送信されます。なお、実際の通知メールの送信が 始まるのは、本ご登録の1時間後以降です。(ただ し、ご契約登録時に指定いただいたサービスご 利用開始日より前の場合は送信されません。)

#### △ ご確認ください

ご登録いただいたメールアドレスに通知メールが正常に送信できない場合、管理者の連絡先メールアドレスに、 その旨記載したメールを送信いたしますので、P96手順2-2の操作により通知明細内容を確認いただくとともに、 P32「通知メール設定の変更」手順により正しいメールアドレスにご変更ください。

➡メール通知サービスをお申込でない場合、トップページが表示されます。P26へお進みください。 ※トップページが表示される前にログイン時お知らせ画面が表示された場合は、お知らせをご確認のう え、「次へ」ボタンをクリックしてください。

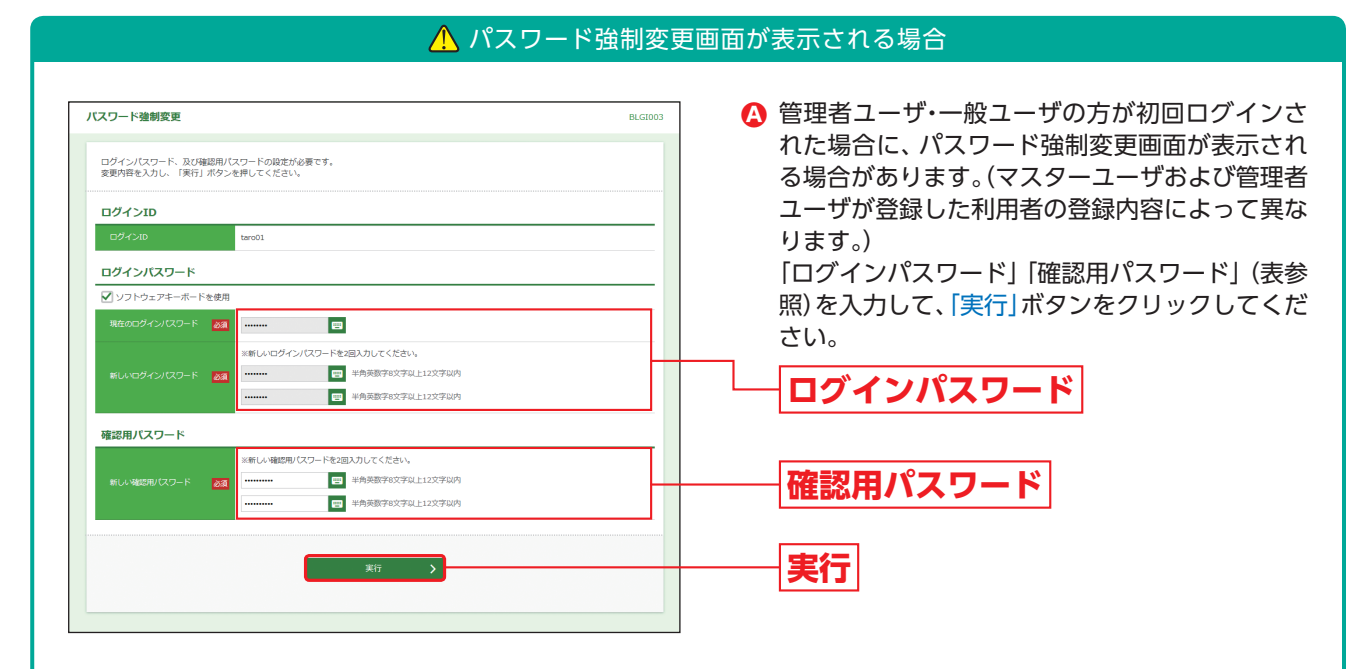

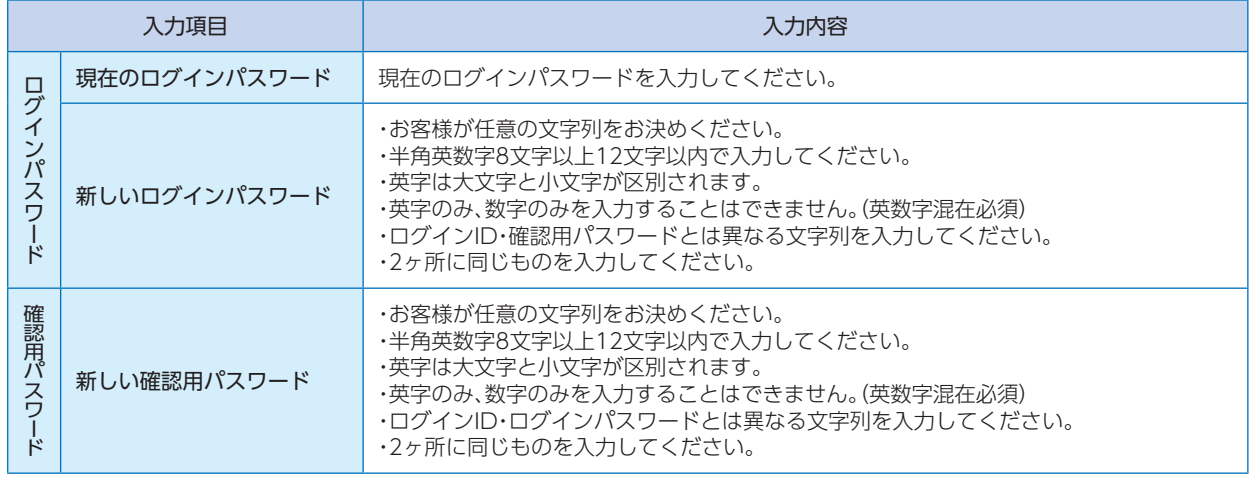

パスワード変更結果画面が表示されますので、内容をご確認のうえ、「確認」ボタンをクリックしてください。 **B**

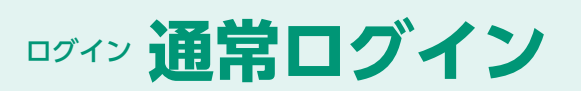

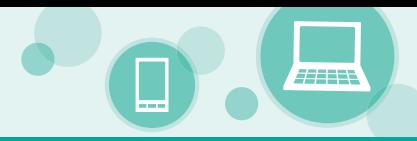

# **通常ログイン**

## **手順1** 農林中央金庫ホームページからログイン

農林中央金庫ホームページ (https://www.nochubank.or.jp/) の「農林中金ネットバンクサービス ログイ ン」ボタンをクリックしてください。

## **手順2** 農林中金 ネットバンクサービスにログイン

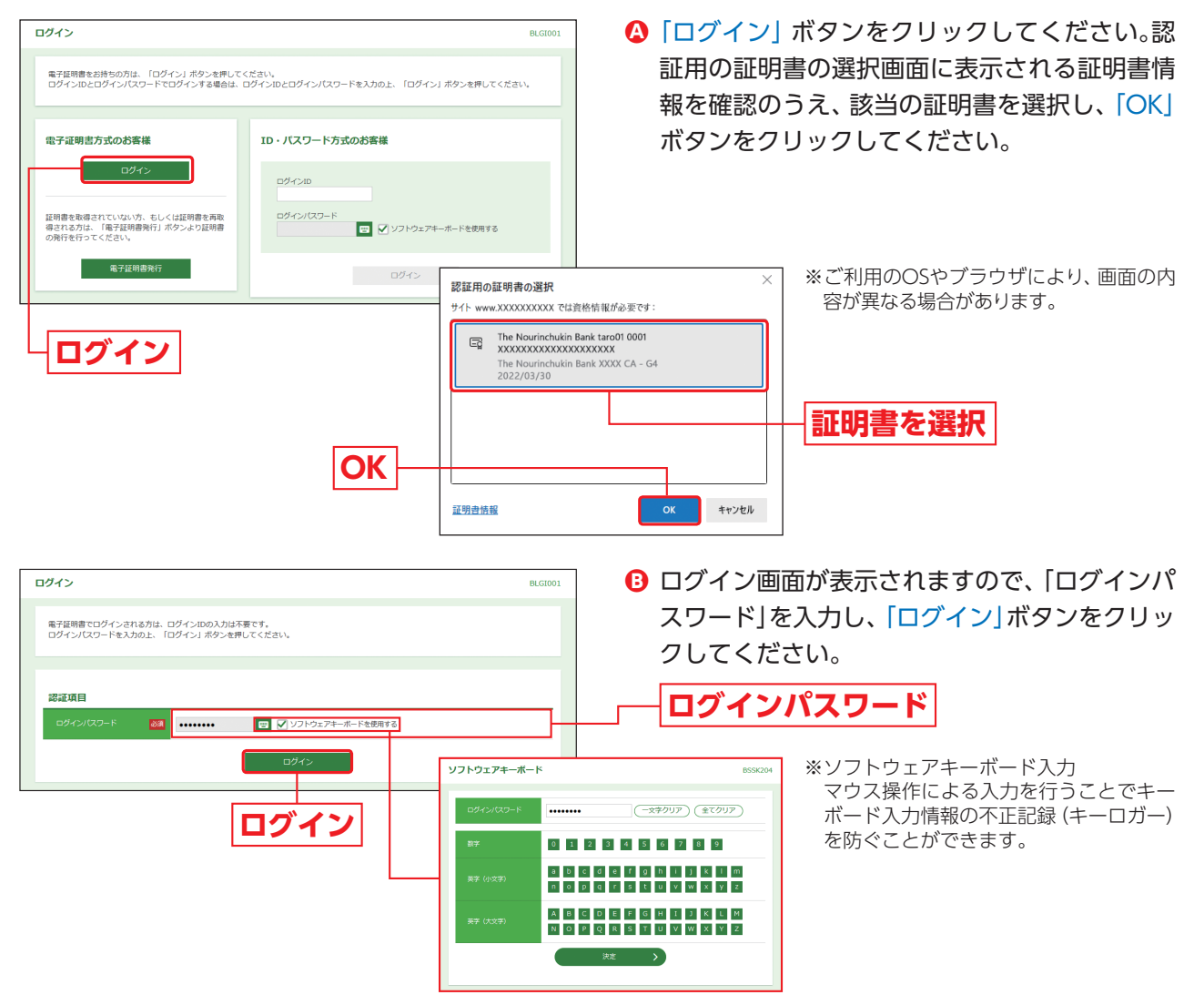

#### **→追加認証回答登録画面が表示される場合は、P21手順4へお進みください。**

#### △ ご確認ください

ログイン画面のアドレスを事前に「お気に入りに追加」していただくことをお勧めします。 メンテナンス、または障害時に農林中央金庫ホームページを見ることのできない場合、お気に入りに追加するこ とで、ログイン画面を直接表示していただけます。

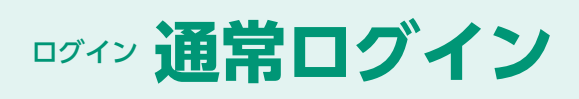

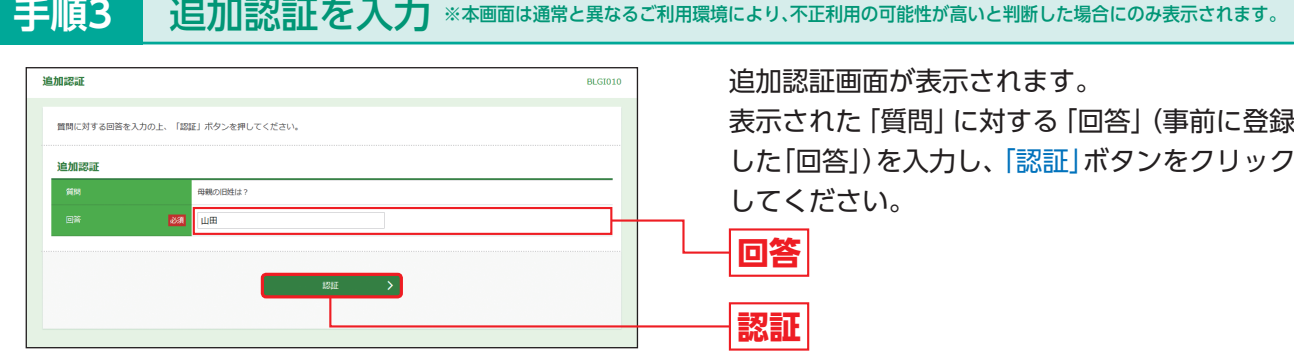

#### △ ご注意ください

追加認証の「回答」を一定回数誤入力すると「農林中金 ネットバンクサービス」のご利用ができなくなりますの で、お忘れにならないようにご注意ください。

**→パスワード強制変更画面が表示される場合は、P23へお進みください。** 

➡証明書更新選択画面が表示される場合は、画面のとおりに証明書を更新してください。

➡トップページが表示されます。

※トップページが表示される前にログイン時お知らせ画面が表示された場合は、お知らせをご確認のう え、「次へ」ボタンをクリックしてください。

ログイン **トップページ**

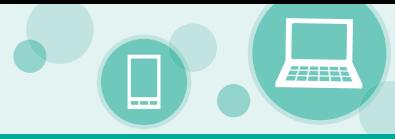

## **トップページ**

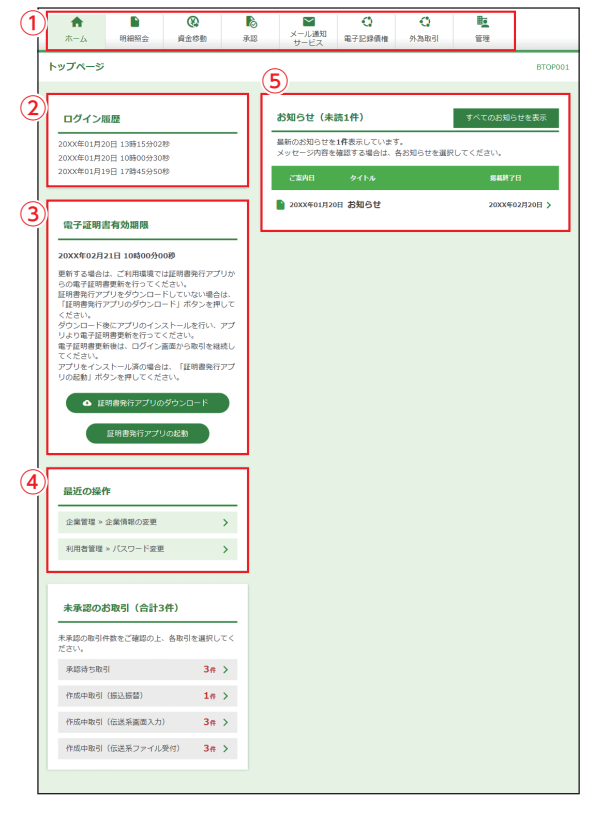

農林中金 ネットバンクサービストップページ が表示されます。

①農林中金 ネットバンクサービスタブメニュー

②過去3回のログイン日時が表示されます。

③電子証明書有効期限が表示されます。

※「証明書発行アプリの起動」ボタンをクリックすると、電子 証明書を更新することができます。

④最近の操作が表示されます。各操作のボタンをク リックすると、対象の機能を行うことができます。 ⑤未読のお知らせが最大10件まで表示されます。

#### 農林中金 ネットバンクサービスタブメニュー

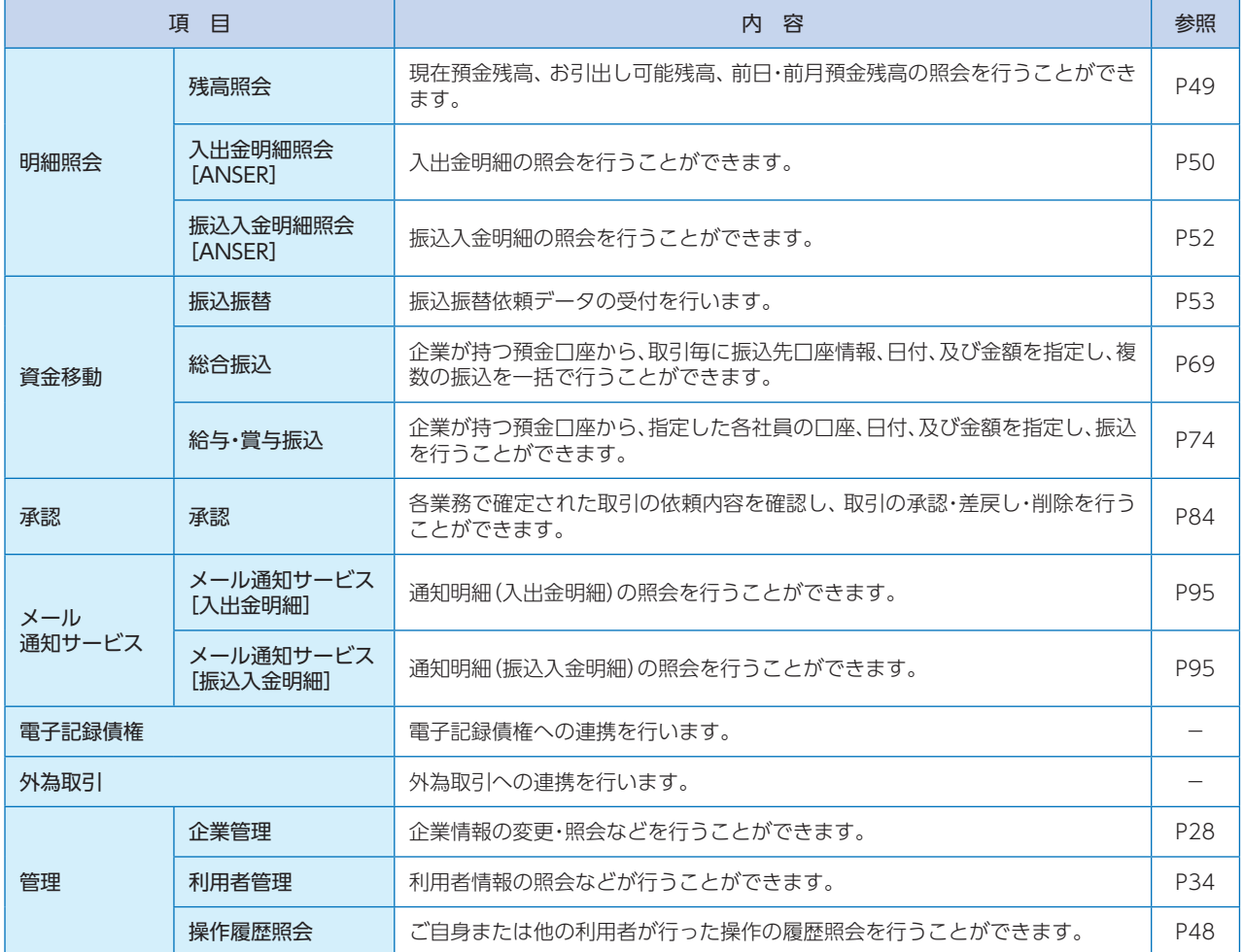

ログイン **トップページ**

※当画面は二経路認証をご利用の場合に使用できます。

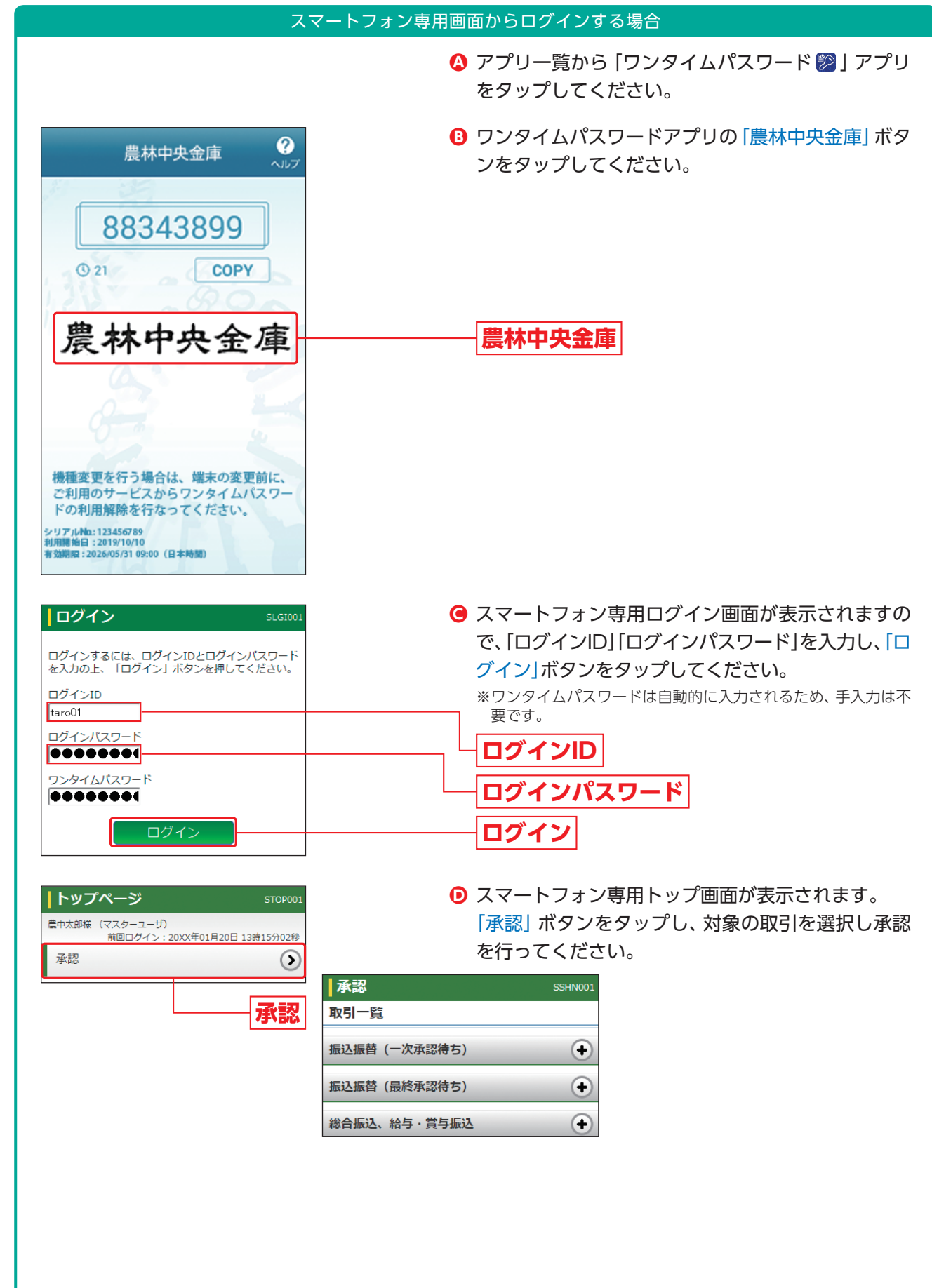